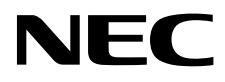

# Monitor desktop MultiSync EA295WMi

Manuale Utente

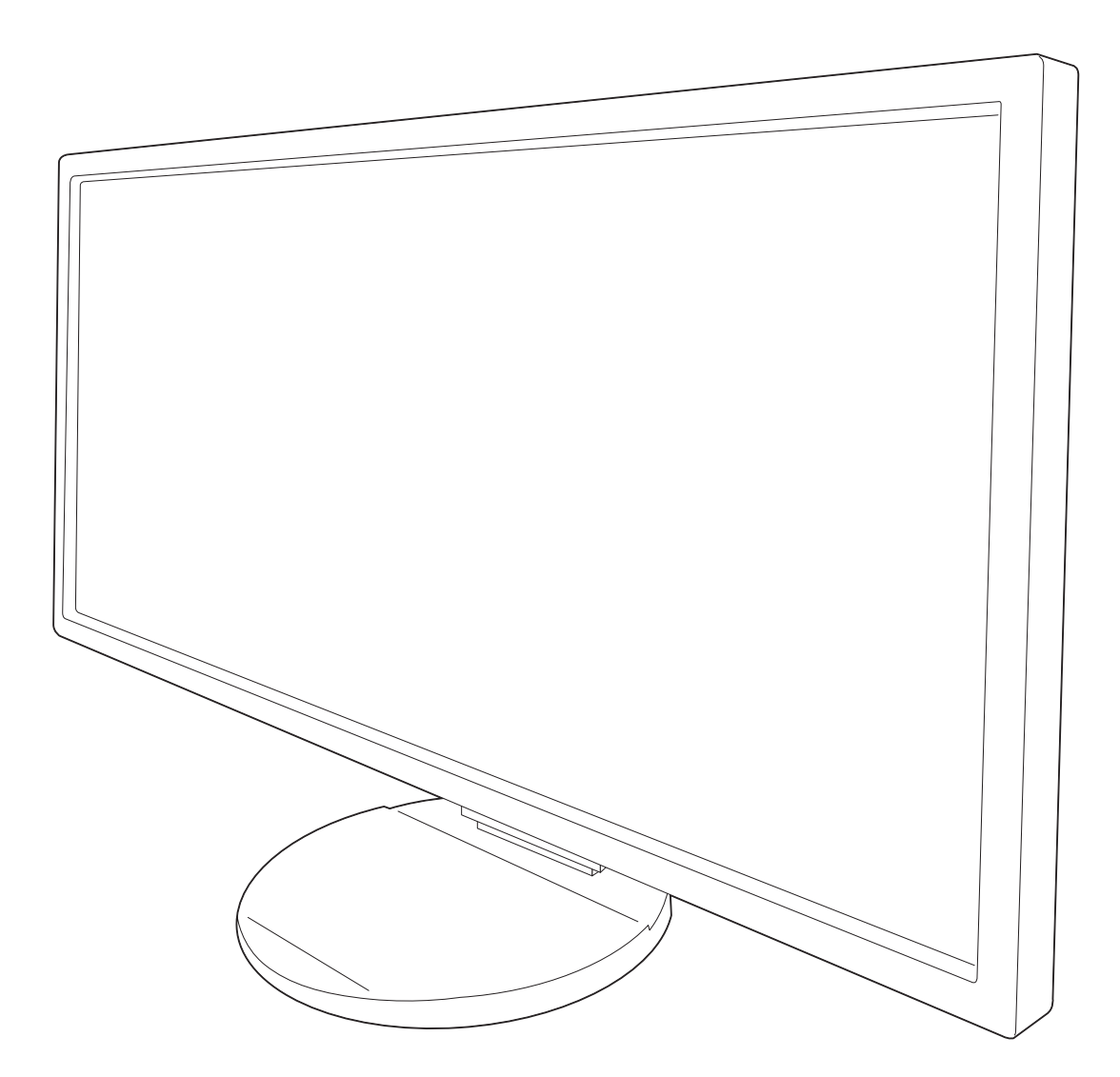

## **Indice**

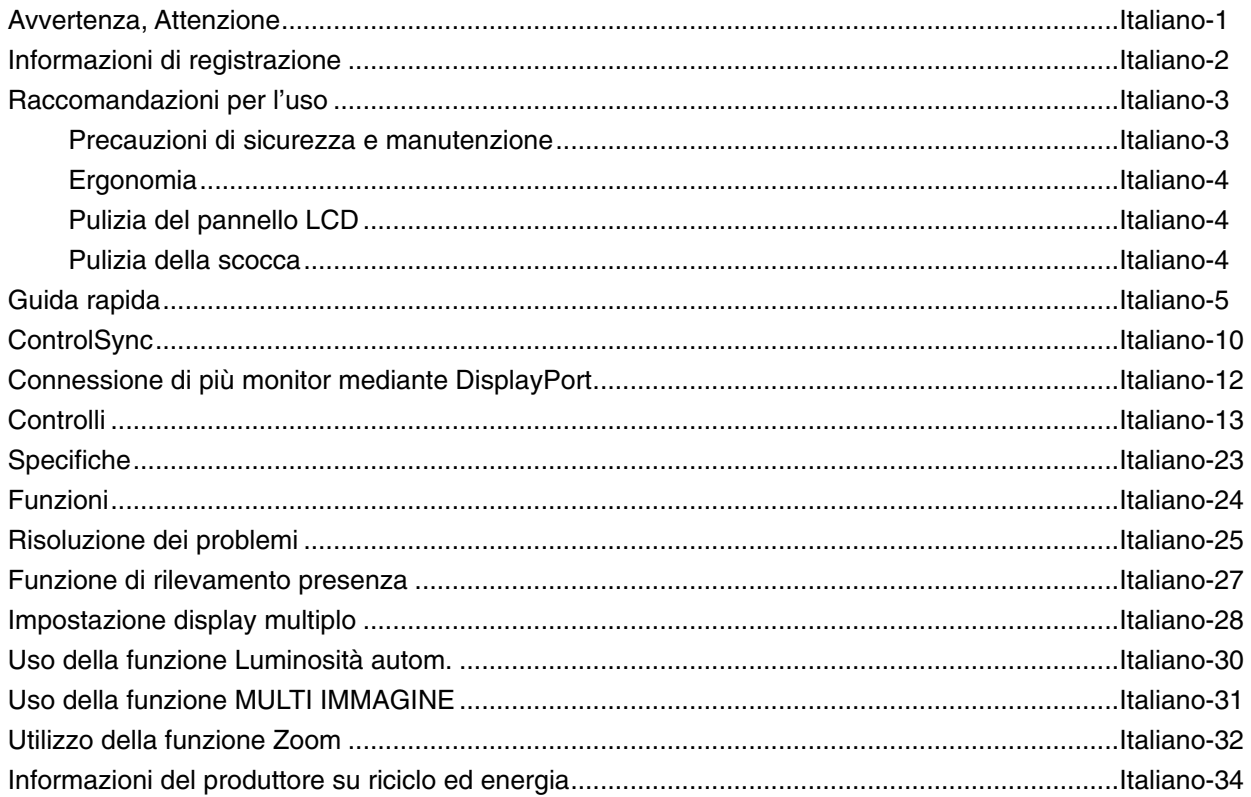

Il nome del modello è riportato sull'etichetta.

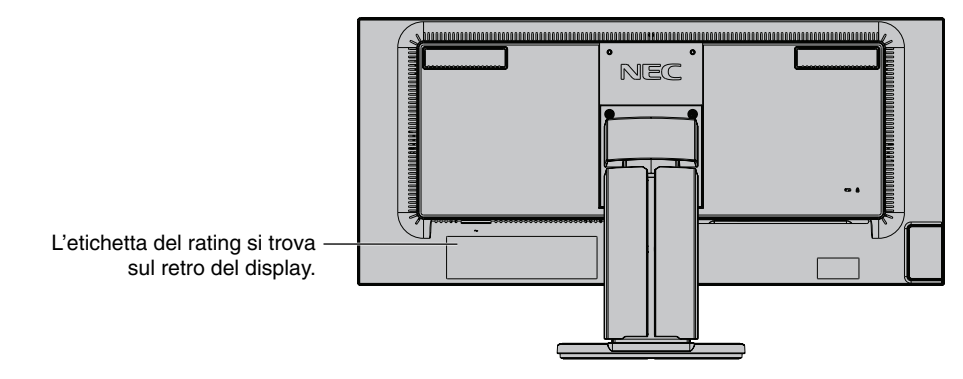

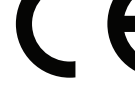

## **AVVERTENZA**

PER EVITARE PERICOLO DI INCENDI O DI SCOSSE ELETTRICHE, NON ESPORRE L'UNITA' A PIOGGIA O UMIDITA'. INOLTRE, NON USARE LA SPINA POLARIZZATA DELL'UNITA' CON UNA PRESA DI CAVO DI PROLUNGA O ALTRE PRESE, A MENO CHE I POLI DELLA SPINA SI INSERISCANO COMPLETAMENTE.

NON APRIRE LA CARROZZERIA POICHÉ ALL'INTERNO VI SONO COMPONENTI SOTTO ALTA TENSIONE. PER LA MANUTENZIONE RIVOLGERSI A PERSONALE DI MANUTENZIONE QUALIFICATO.

**ATTENZIONE**

ATTENZIONE: PER RIDURRE IL RISCHIO DI SCOSSE ELETTRICHE, ASSICURARSI CHE IL CAVO DI ALIMENTAZIONE SIA SCOLLEGATO DALLA PRESA DI ALIMENTAZIONE A MURO. PER TOGLIERE COMPLETAMENTE ALIMENTAZIONE ALL'UNITÀ, SCOLLEGARE IL CAVO DI ALIMENTAZIONE DALLA PRESA C.A. NON TOGLIERE IL COPERCHIO (O LA PARTE POSTERIORE). ALL'INTERNO NON VI SONO PARTI MANUTENIBILI DALL'UTENTE. PER LA MANUTENZIONE RIVOLGERSI A PERSONALE DI MANUTENZIONE QUALIFICATO. Questo simbolo avverte l'utente che tensioni non isolate all'interno dell'unità possono essere sufficientemente elevate da

provocare scossa elettrica. Pertanto è pericoloso avere qualsiasi tipo di contatto con un componente interno all'unità. Questo simbolo avverte l'utente che sono state incluse importanti informazioni relative al funzionamento ed alla manutenzione dell'unità. Pertanto esse devono essere lette attentamente al fine di evitare l'insorgere di problemi.

**ATTENZIONE:** Utilizzare il cavo di alimentazione fornito con questo schermo secondo le istruzioni riportate nella tabella seguente. Se con questa apparecchiatura non viene fornito il cavo di alimentazione, contattare il proprio fornitore. Per tutti gli altri casi, utilizzare un cavo di alimentazione adatto alla tensione alternata della presa di alimentazione, approvato e conforme allo standard di sicurezza del proprio Paese.

Questa apparecchiatura è progettata per essere utilizzata con un cavo di alimentazione collegato a massa. Se il cavo di alimentazione non è collegato a massa possono verificarsi scosse elettriche. Assicurarsi che il cavo di alimentazione sia correttamente collegato a massa.

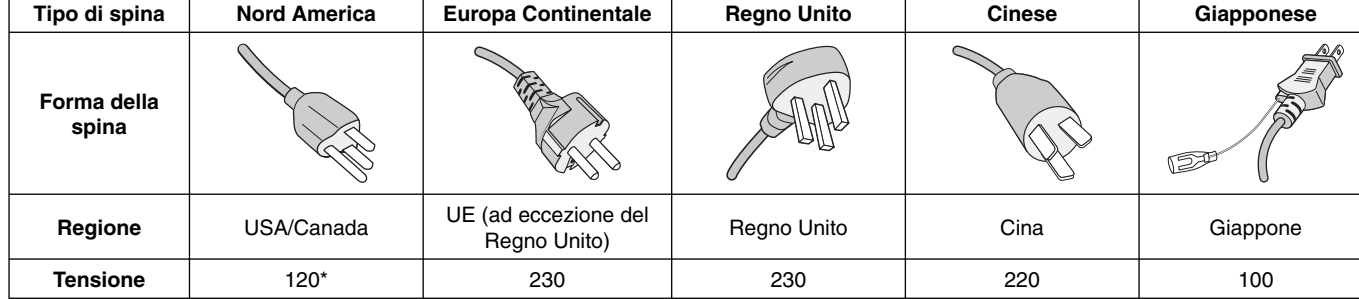

\* Usando il monitor con il relativo alimentatore CA 125-240 V, utilizzare un cavo di alimentazione con la stessa tensione della presa di corrente utilizzata.

**NOTA:** l'assistenza al prodotto viene fornita nel Paese in cui è stato acquistato il prodotto.

## Per un elenco dei monitor certificati TCO e relativa certificazione TCO (solo in inglese), visitare il nostro sito Web all'indirizzo

http://www.nec-display.com/global/about/legal\_regulation/TCO\_mn/index.html

Windows è un marchio registrato di Microsoft Corporation. NEC è un marchio registrato di NEC Corporation. ErgoDesign è un marchio registrato di NEC Display Solutions, Ltd. in Austria, Benelux, Danimarca, Francia, Germania, Italia, Norvegia, Spagna, Svezia, Regno Unito.

DisplayPort e il logo di conformità a DisplayPort sono marchi di Video Electronics Standards Association negli Stati Uniti e in altri Paesi.

**ENERGY STAR** è un marchio registrato U.S.A.

Tutti gli altri nomi di marca e prodotto sono marchi di fabbrica o marchi registrati dei rispettivi proprietari. Come partner **ENERGY STAR**®, NEC Display Solutions of America, Inc. ha stabilito che questo prodotto soddisfa le direttive ENERGY STAR per l'efficienza energetica. il simbolo ENERGY STAR non rappresenta l'approvazione EPA per nessun prodotto o servizio.

HDCP (High-bandwidth Digital Content Protection): HDCP è un sistema che consente di impedire la copia illegale di dati inviati tramite un segnale digitale. Se non si è in grado di visualizzare i contenuti tramite l'ingresso del segnale digitale, questo non significa necessariamente che il display non stia funzionando correttamente. Con l'implementazione di HDCP, potrebbero esserci casi in cui determinati contenuti risultano protetti con HDCP e quindi non visualizzabili in seguito alla decisione/intenzione della comunità HDCP (Digital Content Protection, LLC).

I termini HDMI e HDMI High-Definition Multimedia Interface, nonché il logo HDMI, sono marchi o marchi registrati di HDMI Licensing Administrator, Inc. negli Stati Uniti e in altri Paesi.

Questo prodotto è da utilizzarsi principalmente come Apparecchiatura tecnica informatica in un ufficio o in un ambiente domestico.

 $\mathbf{I}$ 

• Il prodotto è pensato per essere collegato a un computer e non per la visione di segnali di trasmissione televisivi.

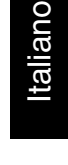

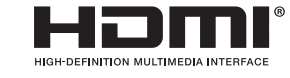

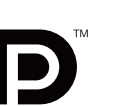

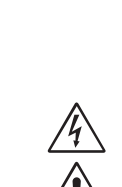

4

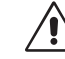

∕≬`

## **Informazioni FCC**

- 1. Utilizzare i cavi specifici collegati al monitor per evitare di interferire con le ricezioni radiotelevisive.
	- (1) Il cavo di alimentazione utilizzato deve essere di tipo approvato ed essere conforme agli standard di sicurezza americani, nonché soddisfare la condizione seguente.

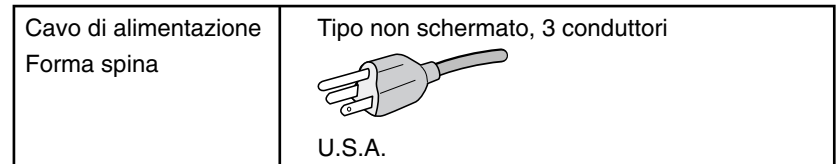

- (2) Utilizzare il cavo segnali video schermato fornito. L'uso di cavi e adattatori diversi può provocare interferenze nella ricezione radiotelevisiva.
- 2. Questa apparecchiatura è stata provata e trovata conforme alle limitazioni per un dispositivo digitale di classe B, secondo la parte 15 delle regole FCC. Tali limitazioni sono finalizzate a fornire una ragionevole protezione da interferenze dannose in installazioni residenziali. Questa apparecchiatura genera, utilizza e può irradiare energia a radiofrequenza e, se non installata ed utilizzata secondo le istruzioni, può provocare interferenze nocive alle comunicazioni radio. Tuttavia non si garantisce che, in una particolare installazione, non si verifichi interferenza. Se l'apparecchiatura dovesse provocare interferenze nocive alla ricezione radiotelevisiva, in seguito ad accensione e spegnimento della stessa, si suggerisce all'utente di tentare di correggere l'interferenza ricorrendo a uno o più dei seguenti provvedimenti:
	- Riorientare o riposizionare l'antenna ricevente.
	- Aumentare la separazione tra l'apparecchiatura e il ricevitore.
	- Collegare l'apparecchiatura ad una presa su un circuito diverso da quello a cui è collegato il ricevitore.
	- Per l'assistenza, consultare il proprio rivenditore locale o un tecnico radio/TV esperto

Se necessario, per ulteriori suggerimenti l'utente deve contattare il rivenditore o un tecnico radio/TV esperto. L'utente può trovare utile il seguente libretto, preparato dalla commissione federale per le comunicazioni: "Identificazione e risoluzione di problemi di interferenza Radio-TV." Questo libretto è disponibile presso l'Ufficio Stampa Governativo degli Stati Uniti. Washington, D.C., 20402, N. codice 004-000-00345-4.

## **Dichiarazione di conformità**

Il presente dispositivo è conforme alla parte 15 delle regole FCC. Il funzionamento è subordinato alle seguenti due condizioni. (1) Il dispositivo non deve provocare interferenze nocive, e (2) deve accettare qualsiasi interferenza ricevuta, comprese interferenze che possano causare funzionamento non desiderato.

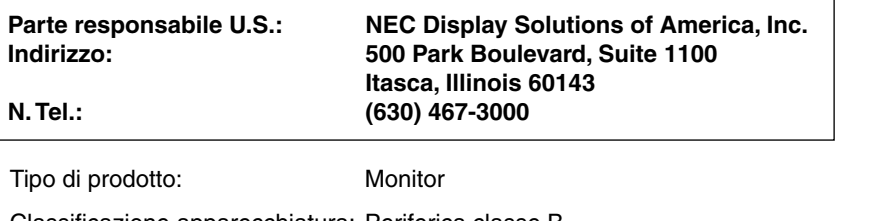

Classificazione apparecchiatura: Periferica classe B

Modelli: MultiSync EA295WMi (EA295WMi, EA295WMi-BK)

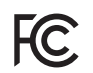

Si dichiara che l'apparecchiatura specificata in precedenza è conforme agli standard tecnici secondo le specifiche delle regole FCC.

## **Raccomandazioni per l'uso**

#### **Precauzioni di sicurezza e manutenzione**

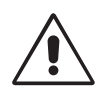

PER UNA RESA OTTIMALE, ATTENERSI ALLE SEGUENTI ISTRUZIONI PER L'INSTALLAZIONE E L'UTILIZZO DEL MONITOR LCD A COLORI

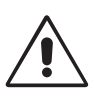

- **NON APRIRE IL MONITOR.** All'interno non vi sono parti riparabili dall'utente e l'apertura o la rimozione delle coperture può esporre a scosse pericolose o ad altri rischi. Per la manutenzione, fare riferimento a personale di manutenzione qualificato.
- Non versare liquidi nella scocca, né usare il monitor vicino all'acqua.
- Non inserire oggetti di alcun tipo nelle fessure della scocca, poiché possono toccare punti attraversati da corrente causando scossa elettrica, incendio o guasto dell'apparecchiatura.
- Non appoggiare oggetti pesanti sul cavo di alimentazione. Il danneggiamento del cavo può provocare scosse o incendi.
- Non posare il prodotto su un carrello, un supporto o un tavolo inclinato o instabile. Il monitor può cadere danneggiandosi seriamente.
- Il cavo di alimentazione utilizzato deve essere di tipo approvato ed essere conforme agli standard di sicurezza del proprio Paese (Il tipo H05VV-F 3G 0,75 mm<sup>2</sup> deve essere utilizzato in Europa).
- In UK, utilizzare un cavo di alimentazione approvato BS con spina stampata, dotato di un fusibile nero (5 A) installato per l'uso insieme a questo monitor.
- Non posare alcun oggetto sul monitor e non usarlo all'aperto.
- Non piegare, deformare o danneggiare in altro modo il cavo di alimentazione.
- Non utilizzare il monitor in ambienti con alta temperatura, umidi, polverosi o oleosi.
- Non coprire le prese d'aria del monitor.
- Le vibrazioni possono danneggiare la retroilluminazione. Non installare in punti in cui il monitor sarebbe esposto a vibrazioni continue.
- Se il monitor o il vetro sono rotti, evitare il contatto con i cristalli liquidi e maneggiare con cura.
- Per evitare al monitor danni da rovesciamento, dovuti a scosse telluriche o altri fenomeni, assicurarsi di installare il monitor in una posizione stabile e di attuare le misure necessarie per impedire che cada.

Scollegare immediatamente l'alimentazione, scollegare il monitor dalla presa a muro e spostarlo in un posto sicuro, quindi contattare il personale di assistenza qualificato in caso si verifichino queste condizioni. Se il monitor viene utilizzato in una di queste situazioni, potrebbe cadere, causare un incendio o provocare scosse elettriche:

- Il supporto del monitor è incrinato o scrostato.
- Il monitor non è stabile.
- Il monitor emana un odore diverso dal solito.
- **•** Il cavo di alimentazione o la presa sono danneggiati.
- È stato versato del liquido o sono caduti oggetti nel monitor.
- Il monitor è stato esposto a pioggia o acqua.
- Il monitor è stato fatto cadere o la scocca è danneggiata.
- Il monitor non funziona regolarmente seguendo le istruzioni d'uso.

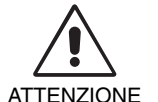

- **•** Lasciare spazio attorno al monitor per un'adeguata ventilazione che permetta la dissipazione del calore. Non ostruire le aperture di ventilazione o mettere il monitor vicino a radiatori o altre fonti di calore. Non appoggiare nulla sopra il monitor.
- Il connettore del cavo di alimentazione è il mezzo principale per scollegare il sistema dalla rete di alimentazione. Il monitor deve essere posto vicino ad una presa di alimentazione facilmente accessibile.
- Maneggiare con cura durante il trasporto. Conservare l'imballo per il trasporto.
- Non toccare la superficie dello schermo LCD durante il trasporto, il montaggio e la configurazione. Eventuali pressioni sullo schermo LCD potrebbero causare seri danni.

**Persistenza dell'immagine:** La persistenza dell'immagine si ha quando un residuo o un "fantasma" di un'immagine precedente sono ancora visibili sullo schermo. A differenza dei monitor CRT, la persistenza dell'immagine dei monitor LCD non è permanente, ma bisogna evitare di visualizzare immagini costanti per lungo tempo.

Per eliminare la persistenza dell'immagine, spegnere il monitor per il tempo di visualizzazione dell'immagine precedente. Ad esempio, se un'immagine è rimasta sul monitor per un'ora, lasciando un'immagine residua, il monitor deve rimanere spento per un'ora per cancellare l'immagine.

**NOTA:** Come per tutti i dispositivi di visualizzazione, NEC DISPLAY SOLUTIONS raccomanda di utilizzare a intervalli regolari uno screen saver quando lo schermo non è attivo o spegnere il monitor se non viene utilizzato.

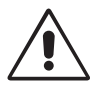

#### IL CORRETTO POSIZIONAMENTO E REGOLAZIONE DEL MONITOR RIDUCE L'AFFATICAMENTO DI OCCHI, SPALLE E COLLO. NEL POSIZIONARE IL MONITOR, CONTROLLARE QUANTO SEGUE:

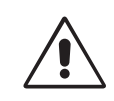

- Per ottenere le prestazioni ottimali del monitor, attendere 20 minuti per il riscaldamento.
- Regolare l'altezza del monitor in modo che la parte alta dello schermo sia a livello degli occhi o leggermente sotto. Guardando il centro dello schermo, gli occhi devono essere rivolti leggermente verso il basso.
- Posizionare il monitor ad almeno 40 cm e a non più di 70 cm dagli occhi. La distanza ottimale è di 50 cm.
- Far riposare periodicamente gli occhi per 5-10 minuti ogni ora fissando un oggetto lontano almeno 6 metri.
- Posizionare il monitor ad un angolo di 90° rispetto a finestre o altre sorgenti di luce per ridurre il riflesso della luce sullo schermo. Regolare l'inclinazione del monitor in modo che le luci del soffitto non si riflettano sullo schermo.
- Se la luce riflessa rende difficoltosa la visione dello schermo, usare un filtro anti riflesso.
- Pulire la superficie del monitor LCD con un panno non peloso e non abrasivo. Non usare detersivi o pulivetro.
- Regolare i comandi di luminosità e contrasto del monitor per migliorare la leggibilità.
- Usare un supporto per documenti posto vicino allo schermo.
- Posizionare ciò che viene osservato più spesso (lo schermo o il materiale di riferimento) direttamente davanti, per girare il meno possibile la testa quando si digita.
- Evitare la riproduzione di immagini fisse sul monitor per periodi prolungati onde evitare l'effetto di persistenza dell'immagine (effetti post-immagine).
- Sbattere spesso le palpebre. Gli esercizi per gli occhi aiutano a ridurre l'affaticamento oculare. Contattare il proprio oculista. Fare regolarmente esami della vista.

#### **Ergonomia**

Per ottenere il massimo beneficio ergonomico, si raccomanda di:

- Per non affaticare gli occhi, regolare la luminosità su un'impostazione moderata. Come riferimento di luminanza, utilizzare un foglio di carta bianca posto accanto allo schermo LCD.
- Non impostare il controllo di contrasto al massimo.
- Utilizzare i controlli di dimensione e posizione preimpostati con segnali standard.
- Utilizzare l'impostazione predefinita del colore.
- Utilizzare segnali non interlacciati.
- Non utilizzare il blu come colore primario su uno sfondo scuro, poiché risulta difficile distinguere le immagini, con conseguente affaticamento degli occhi dovuto a scarso contrasto.
- Idoneo per finalità di intrattenimento in ambienti a luminosità controllata al fine di evitare fastidiosi riflessi dallo schermo.

#### **Pulizia del pannello LCD**

- Quando il monitor LCD è impolverato, pulirlo delicatamente con un panno morbido.
- Non sfregare lo schermo LCD con un materiale duro o ruvido.
- Non esercitare pressione sulla superficie del monitor LCD.
- Non utilizzare detergenti OA in quanto possono causare il deterioramento o lo scolorimento della superficie del pannello LCD.

#### **Pulizia della scocca**

- Scollegare l'alimentazione
- Spolverare la scocca delicatamente con un panno morbido
- Per pulire la scocca, inumidire il panno con un detergente neutro e acqua, strofinare la scocca e poi passare un panno asciutto.
- **NOTA:** NON pulire con diluenti a base di benzene, detergenti alcalini, detergenti a basa alcolica, detergenti per vetri, cere, detergenti per smalti, saponi in polvere o insetticidi. La gomma e le sostanze viniliche non devono rimanere a contatto con il telaio per un periodo prolungato. Questi tipi di fluidi e materiali possono provocare il deterioramento, la screpolatura o la spellatura della vernice.

Per ulteriori informazioni su come predisporre un ambiente di lavoro adeguato, scrivere all'associazione American National Standard for Human Factors Engineering of Computer Workstations - ANSI/HFES 100-2007 - The Human Factors Society, Inc. P.O. Box 1369, Santa Monica, California 90406.

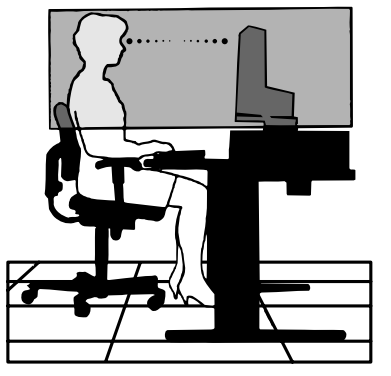

## **Guida rapida**

Per il contenuto, fare riferimento al relative foglio.

Per fissare la base al supporto del monitor LCD:

- 1. Sistemare il monitor a faccia in giù su una superficie non abrasiva (Figura 1).
- 2. Ruotare il supporto di 90 gradi come mostrato in **Figura 1**.
- **NOTA:** Maneggiare con cura quando si tira il supporto.
- 3. Montare la base sul supporto e fissare la vite nella parte inferiore della base (Figura 2).
- **NOTA:** Se si necessita di impacchettare nuovamente il monitor, eseguire le operazioni descritte a ritroso.

Per collegare il monitor LCD al sistema, seguire le seguenti istruzioni:

- **NOTA:** Assicurarsi di leggere la sezione "Raccomandazioni per l'uso" (pagina 3) prima di procedere con l'installazione. Gli accessori in dotazione dipendono dal Paese in cui verrà spedito il monitor LCD.
- 1. Spegnere il computer.
- 2. **Per PC o Mac con uscita digitale DVI:** Collegare un cavo per segnali da DVI a HDMI al connettore della scheda video del sistema (**Figura A.1**). Serrare tutte le viti.

**Per un PC con l'uscita analogica:** Collegare un cavo segnali mini D-SUB a 15 pin al connettore della scheda video del sistema (**Figura A.2**).

**Per un MAC con uscita Thunderbolt o Mini DisplayPort:** Collegare un cavo per segnali da Mini DisplayPort a DisplayPort a un connettore video del sistema.

In alternativa, utilizzare un cavo da Mini DisplayPort a DisplayPort approvato per collegare il computer al display (**Figura A.3**).

**Per un PC con l'uscita DisplayPort:** Collegare il cavo DisplayPort al connettore della scheda video del sistema (**Figura A.4**). **Per un PC con l'uscita HDMI:** Collegare il cavo HDMI al connettore della scheda video del sistema (**Figura A.5**).

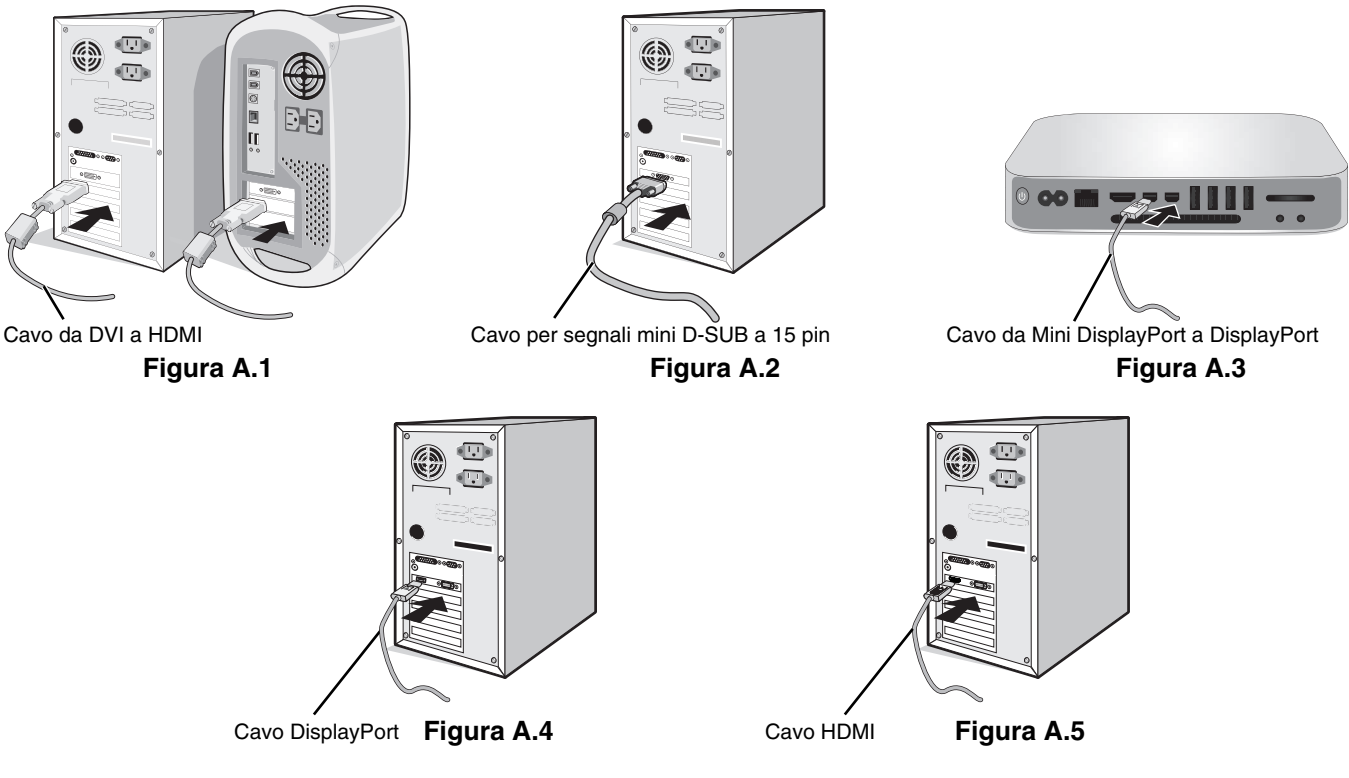

- **NOTA:** 1. Mentre si rimuove il cavo DisplayPort, tenere premuto il pulsante superiore per rilasciare il fermo.
	- 2. Utilizzare il cavo HDMI ad alta velocità con il logo HDMI.
	- 3. Utilizzare un cavo DisplayPort certificato da DisplayPort.

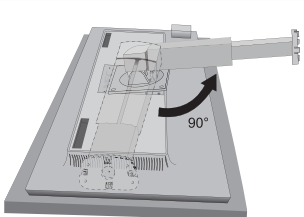

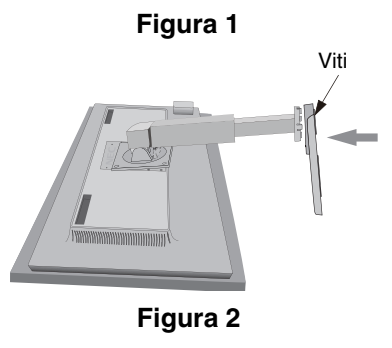

- 3. Appoggiare le mani su entrambi i lati del monitor per inclinare lo schermo LCD di 30 gradi e alzarlo alla posizione più alta.
- 4. Collegare tutti i cavi ai connettori appropriati (**Figura C.1**). Utilizzando il cavo USB, collegare il connettore tipo B alla porta a monte USB sul lato destro posteriore del monitor e il connettore tipo A alla porta a valle sul computer (**Figura C.1a**). Se si utilizza il cavo di un dispositivo USB, inserirlo in una delle porte a valle del monitor.
- **NOTA:** Collegamenti errati dei cavi possono provocare un funzionamento anomalo, danneggiare la qualità del display e dei componenti del modulo LCD e/o accorciare la vita del modulo stesso.
- **NOTA:** Utilizzare un cavo audio senza un resistore integrato. Se si utilizza un cavo audio con un resistore integrato, l'audio risulterà attenuato.

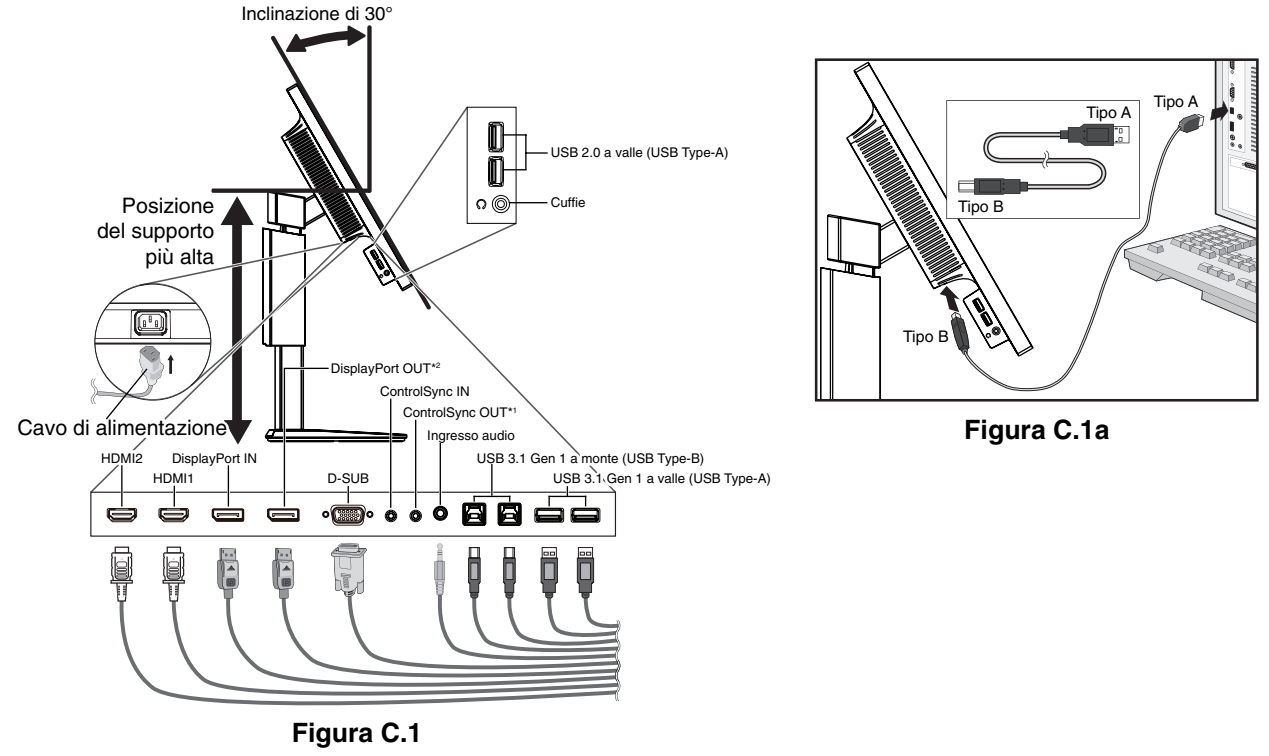

\*1 : Vedere pagina 10.

\*2 : Rimuovere il tappo DP quando si utilizza il connettore di uscita DP. Vedere a pagina 12.

5. Per disporre ordinatamente i cavi, utilizzare il sistema di gestione dei cavi predisposto sul supporto. Fissare saldamente e ordinatamente i cavi ai ganci (**Figura C.2** e **Figura C.3**).

**NOTA:** Non è possibile rimuovere la copertura cavi.

6. Verificare che sia possibile ruotare, sollevare e abbassare lo schermo del monitor dopo aver installato i cavi.

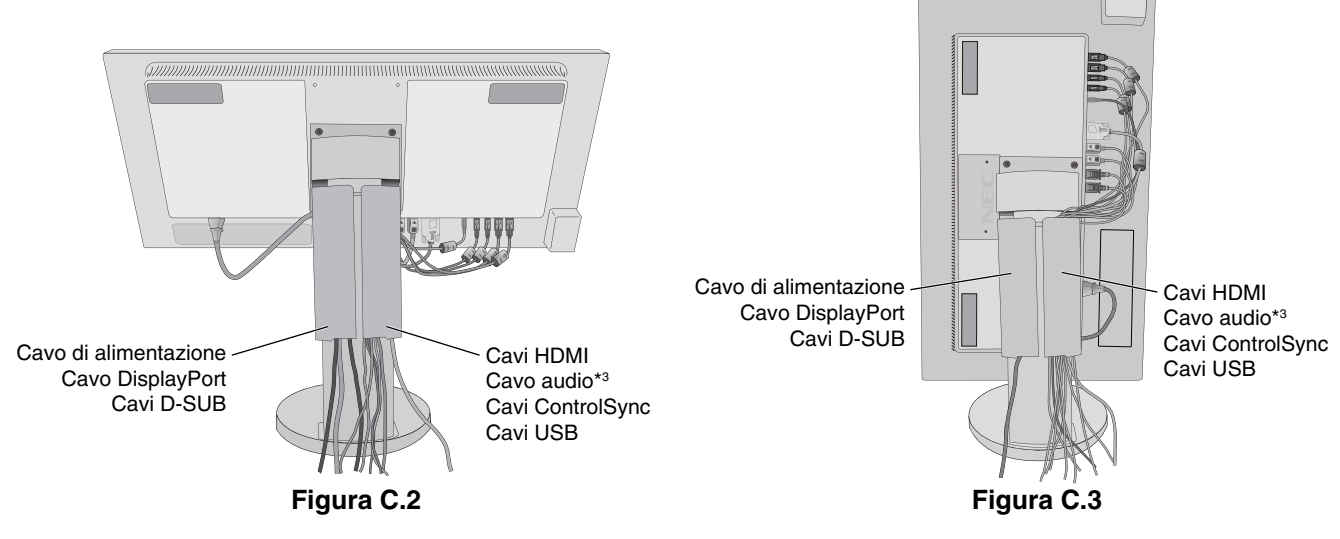

\*3 : Mini plug stereo ø 3,5.

7. Collegare un'estremità del cavo di alimentazione all'ingresso c.a. sul retro del monitor e l'altra estremità alla presa di alimentazione.

**NOTA:** Fare riferimento alla sezione "Attenzione" di questo manuale per una scelta corretta del cavo di alimentazione c.a.

- 8. Accendere il computer e il monitor toccando il tasto di accensione sulla cornice anteriore (**Figura E.1**).
- 9. La funzione Regolazione automatica No-touch imposta automaticamente il monitor in modo ottimale a seconda dell'impostazione iniziale. Per ulteriori regolazioni, usare i seguenti controlli OSD:
	- CONTRASTO AUTOM. (solo ingresso analogico)
	- AUTO AGGIUST. (solo ingresso analogico)

Vedere la sezione **Controlli** di questo Manuale Utente per la descrizione completa di questi controlli OSD.

**NOTA:** Per qualsiasi problema, vedere la sezione **Risoluzione dei problemi** di questo Manuale Utente.

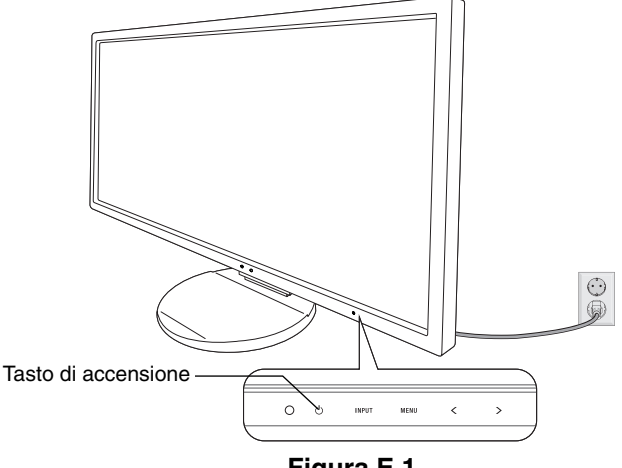

**Figura E.1**

## **Sollevare ed abbassare lo schermo del monitor**

Il monitor può essere sollevato o abbassato sia in modalità orizzontale che verticale. Per sollevare o abbassare lo schermo, appoggiare una mano su entrambi i lati del monitor e sollevarlo o abbassarlo all'altezza desiderata (**Figura RL.1**).

**NOTA:** Sollevare e abbassare con cautela lo schermo del monitor.

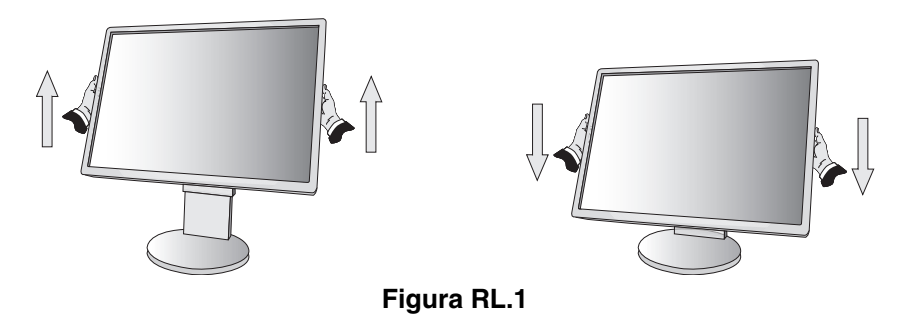

## **Rotazione dello schermo**

Prima di farlo ruotare, scollegare il cavo di alimentazione e tutti i cavi, quindi sollevare lo schermo il più in alto possibile e inclinarlo per evitare di colpire lo schermo contro il tavolo o pizzicarsi le dita.

Per sollevare lo schermo, appoggiare una mano su entrambi i lati del monitor e sollevarlo fino alla posizione più alta (**Figura RL.1**). Per ruotare lo schermo, appoggiare una mano su entrambi i lati del monitor e girare in senso orario, da orizzontale a verticale, o in senso anti-orario da verticale a orizzontale (**Figura R.1**).

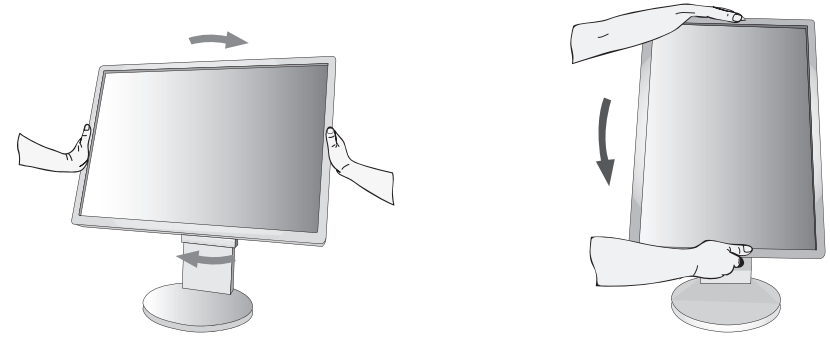

**Figura R.1**

## **Inclinazione e rotazione**

Afferrare con le mani i lati superiore e inferiore dello schermo del monitor e inclinare e ruotare secondo necessità (**Figura TS.1**).

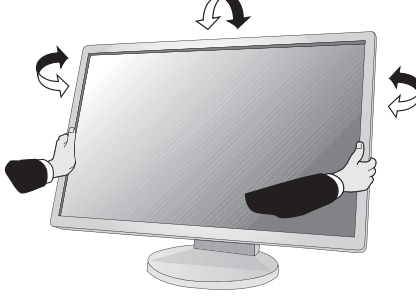

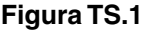

**NOTA:** Inclinare con cautela il monitor.

## **Installazione del braccio flessibile**

Il monitor LCD è progettato per essere utilizzato con il braccio flessibile.

Per predisporre il monitor a un diverso montaggio:

- Seguire le istruzioni fornite dal produttore del supporto di montaggio.
- Per soddisfare i requisiti di sicurezza, il supporto di montaggio deve essere in grado di sostenere il peso del monitor e deve essere dotato della certificazione UL.
- \* Contattare il rivenditore per ulteriori informazioni.

## **Rimozione del supporto monitor per il montaggio**

Per predisporre il monitor a un diverso montaggio:

- 1. Scollegare tutti i cavi.
- 2. Appoggiare una mano su entrambi i lati del monitor e sollevarlo fino alla posizione più alta.
- 3. Sistemare il monitor rivolto verso il basso su una superficie non abrasiva (Figura S.1).

**NOTA:** Maneggiare con cautela il monitor quando è rivolto verso il basso.

- 4. Rimuovere per prime le 2 viti inferiori: spostare il supporto a sinistra e a destra per rimuovere le 2 viti inferiori (**Figura S.2, S.3**).
- 5. Rimuovere le 2 viti superiori.
- **NOTA:** Per evitare di far cadere il supporto, quando si rimuovono le viti, tenere il supporto con la mano.
- 6. Rimuovere il supporto (**Figura S.4**).
- 7. Il monitor, ora, è pronto per un diverso montaggio.
- 8. Collegare i cavi al retro del monitor.
- 9. Invertire questo processo per riattaccare il supporto.
- **NOTA:** Maneggiare con cura quando si rimuove il supporto.
- **NOTA:** Quando si riaggancia il supporto, far corrispondere il contrassegno "TOP SIDE" sul supporto al lato superiore del monitor.

**Figura S.1**

WWWIII

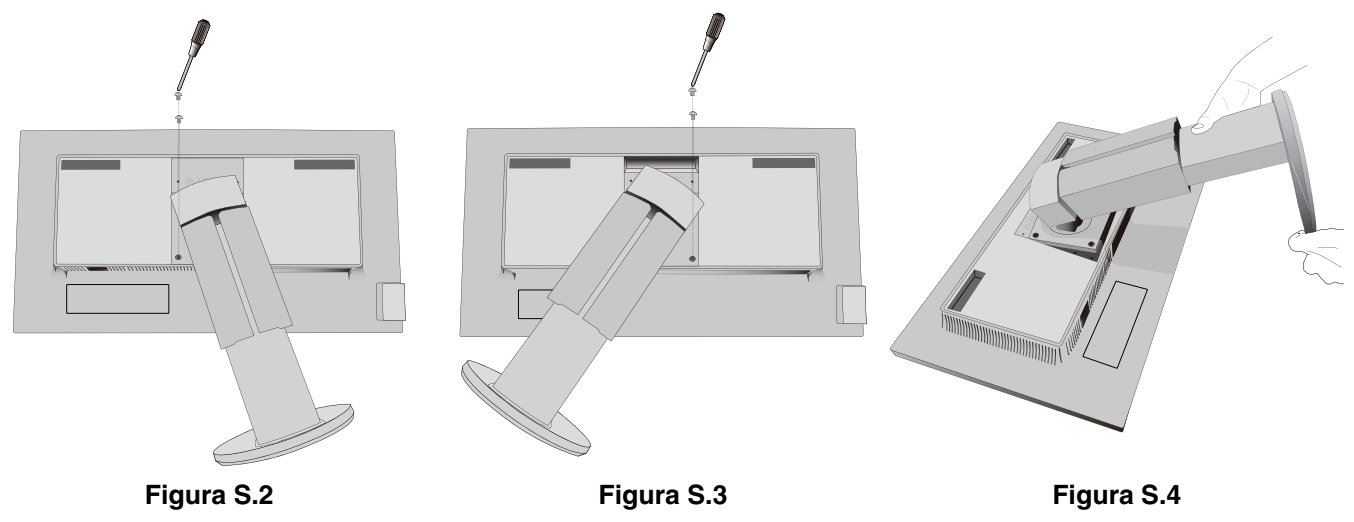

**Italiano-8**

## **Montaggio del braccio flessibile**

Il monitor LCD è progettato per essere utilizzato con il braccio flessibile.

- 1. Per rimuovere il supporto seguire le istruzioni su come "Rimuovere il supporto del monitor per il montaggio".
- 2. Utilizzare le 4 viti rimosse dal supporto oppure le viti specificate per fissare il braccio al monitor (**Figura F.1**).
- Attenzione: Utilizzare SOLO le viti (4 pezzi) rimosse dal supporto o le viti specificate (Figura F.1) per evitare danni al monitor o al supporto.

Per soddisfare i requisiti di sicurezza, il monitor deve essere montato su un braccio che garantisca la necessaria stabilità in considerazione del peso del monitor. Il monitor LCD deve essere utilizzato esclusivamente con un braccio di tipo approvato (per es. marchio TUEV GS).

**NOTA:** Serrare tutte le viti (forza di serraggio consigliata: 98 - 137 N•cm).

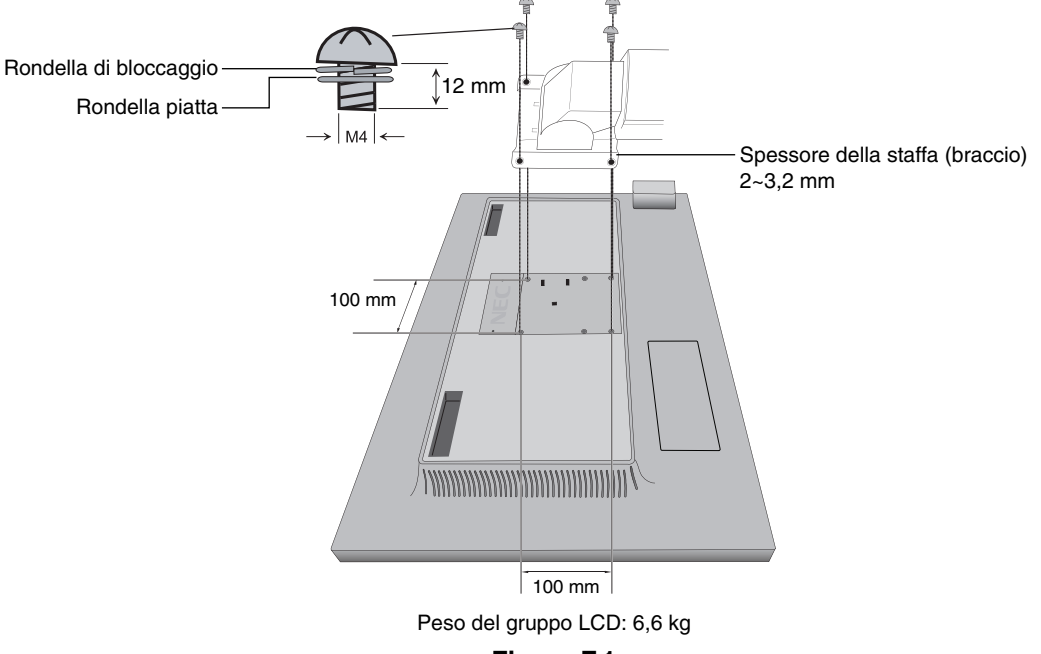

**Figura F.1**

## **Fori VESA aggiuntivi per il montaggio del monitor in posizione più bassa**

Sono previsti altri 4 fori VESA per gli utenti che necessitano di avere il monitor in posizione più bassa rispetto a quella disponibile nella configurazione iniziale del supporto del monitor. Il supporto del monitor può essere fissato nuovamente mediante le 4 viti ai fori VESA in posizione più bassa.

- NOTA: 1. La funzione di inclinazione del monitor potrebbe aver compromesso l'operazione durante il fissaggio ai fori VESA nella posizione più bassa.
	- 2. La funzione di rotazione del monitor non deve essere utilizzata quando il monitor è fissato nei fori VESA nella posizione più bassa.

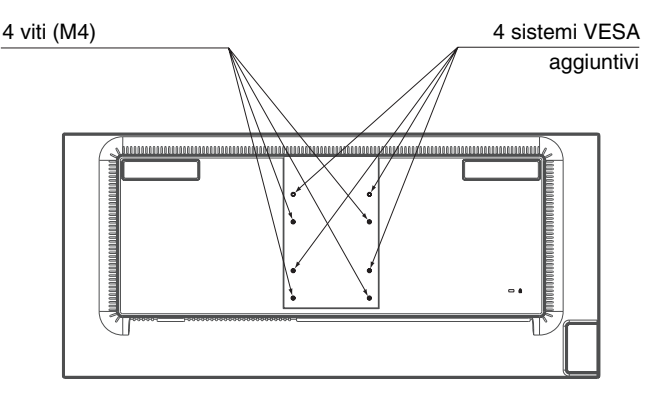

# **ControlSync**

ControlSync consente di controllare tutti i monitor secondari collegati dal monitor principale contemporaneamente, ma consente anche di controllare un monitor di destinazione dal monitor principale tramite l'impostazione della funzione SETTAGGIO INDIVIDUALE (vedere pagina 22).

Controllo di tutti i monitor secondari collegati (controllo sincronizzato):

- 1. Collegare il monitor principale a un sub-monitor tramite un cavo ControlSync (ø 2,5) in ControlSync IN/OUT.
- 2. Seguire i passaggi in COPIARE I DATI. Quando l'impostazione del monitor principale è regolata, verrà copiata e inviata automaticamente ai sub-monitor.
- 3. È possibile collegare in daisy-chain fino a 24 monitor tramite ControlSync.
- **NOTA:** Collegare il monitor principale tramite il connettore ControlSync OUT. L'icona ControlSync apparirà nella parte superiore sinistra del menu OSD nel sub-monitor. Non collegare connettori IN-IN o OUT-OUT.
	- Non eseguire un collegamento "ad anello".

Una volta collegati i monitor, accendere e spegnere il pulsante di accensione del monitor principale per verificare che ControlSync funzioni correttamente.

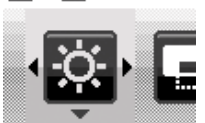

Icona ControlSync

Se i monitor sono collegati con cavi DisplayPort, accertarsi che il monitor collegato a un computer sia il monitor principale.

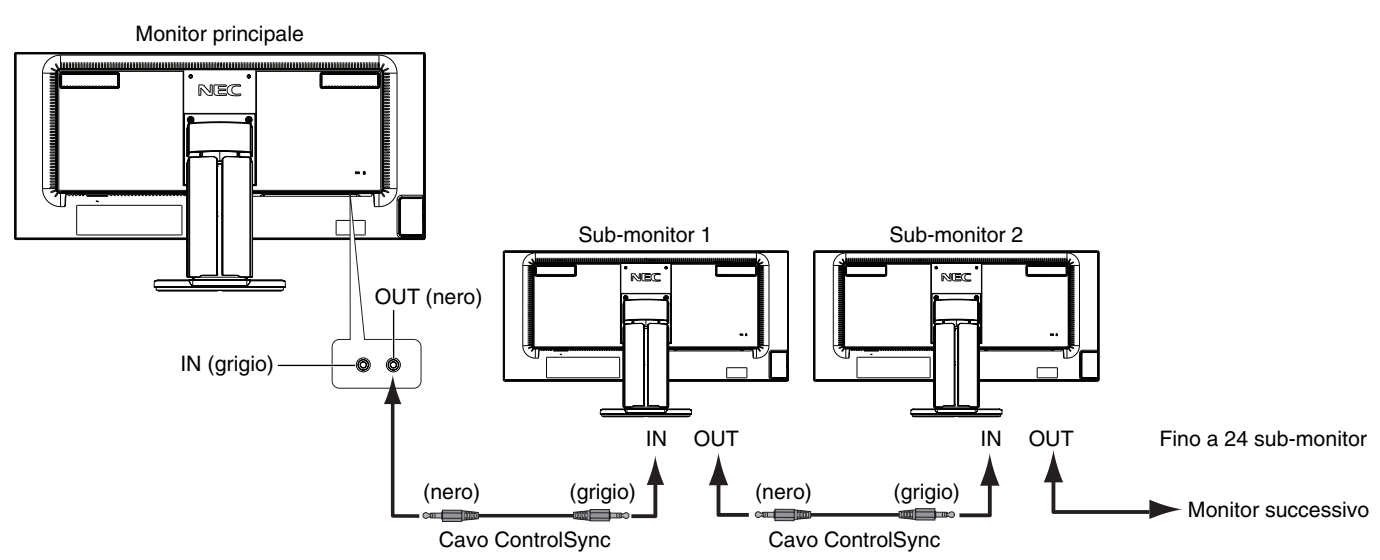

## **Controllo di un monitor di destinazione (settaggio individuale)**

- 1. Toccare il tasto MENU/EXIT per visualizzare il menu OSD sul monitor principale.
- 2. Spostare il tasto GIÙ/SU verso il basso per selezionare MONITOR TARGET NR. e impostare il numero del monitor secondario.

Toccando il tasto INPUT/SELECT, ogni monitor secondario visualizza il relativo numero di monitor. Nella figura relativa all'installazione prevista, mostrata sotto il menu OSD, il monitor principale è mostrato in nero, quello secondario in giallo.

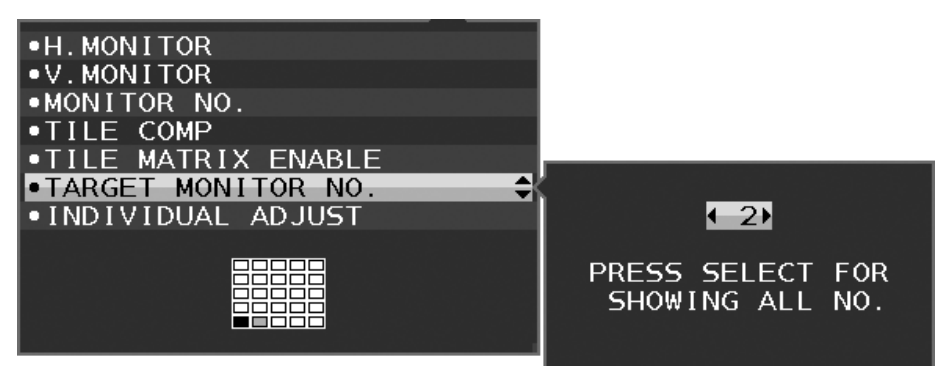

- 3. Toccare il tasto DOWN/UP per selezionare SETTAGGIO INDIVIDUALE, quindi impostare l'opzione su ACCESO. Controllare il menu OSD del monitor secondario utilizzando i tasti di controllo del monitor principale.
- **NOTA:** Per disabilitare SETTAGGIO INDIVIDUALE, toccare contemporaneamente i tasti SELECT ed EXIT.

#### Tramite ControlSync è possibile controllare le seguenti impostazioni:

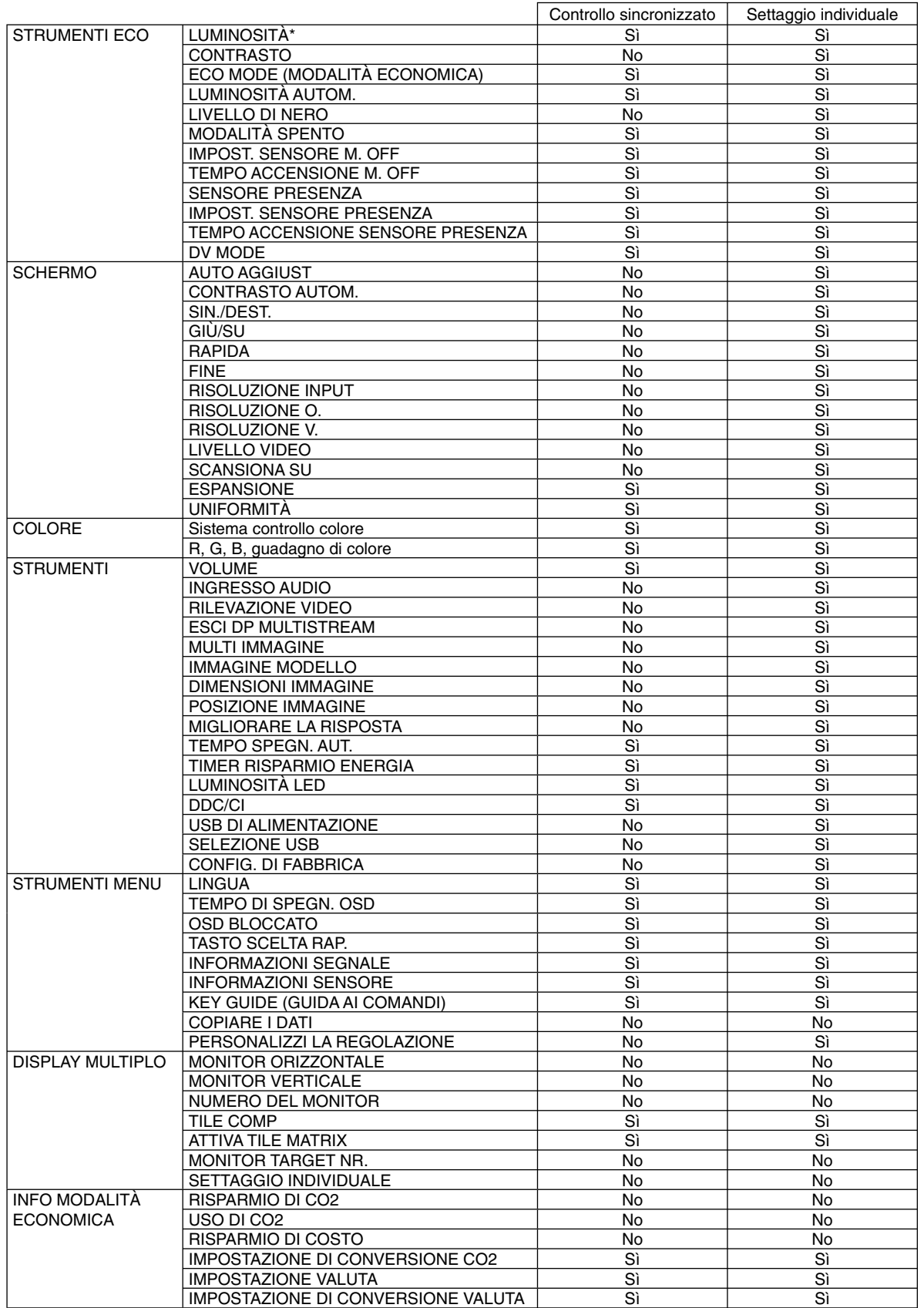

Altre impostazioni:

 Controllo alimentazione (interruttore CC) Sensore luce ambientale Risultato sensore di presenza umana Disattivazione audio

**NOTA:** Solo i sensori di illuminazione ambientale e di presenza umana del monitor principale sono attivi. Non coprire questi sensori. Spegnere il monitor prima di collegare/scollegare il cavo ControlSync. Non utilizzare i connettori ControlSync per scopi diversi da quelli specificati.

\* Questo valore non è un valore di output regolato direttamente. È regolato relativamente.

## **Connessione di più monitor mediante DisplayPort**

È possibile collegare più monitor mediante un collegamento daisy chain.

Per l'uso di più monitor in modalità MST (multi-stream transport), l'opzione ESCI DP MULTISTREAM deve essere impostata su "AUTO" su ciascun monitor collegato. Modificare l'impostazione del monitor collegato a un computer come ultimo dei monitor collegati. Se i monitor non visualizzano l'immagine, spegnere il monitor collegato al computer e riaccenderlo.

Potrebbe essere necessario eseguire alcune operazioni di configurazione di DisplayPort. Fare riferimento alla sezione seguente ed effettuare le impostazioni necessarie.

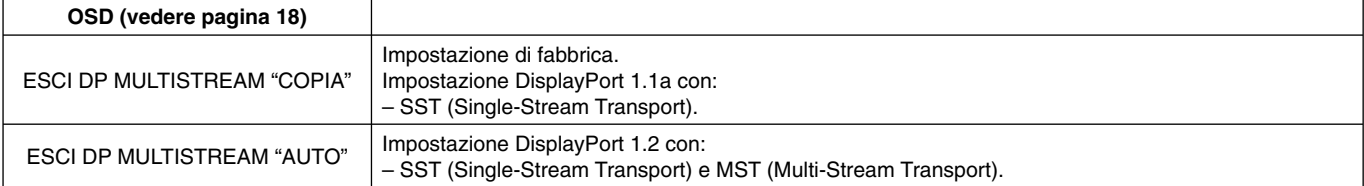

In base all'impostazione del sistema operativo del computer, l'immagine non si estende. Controllare l'impostazione del computer.

**NOTA:** I monitor devono essere collegati attraverso il cavo DisplayPort in dotazione. Nella connessione di più monitor, è altamente consigliato utilizzare display dello stesso modello. Rimuovere il tappo DP quando si utilizza il connettore di uscita DP. Contattare il proprio fornitore della scheda video per ulteriori informazioni.

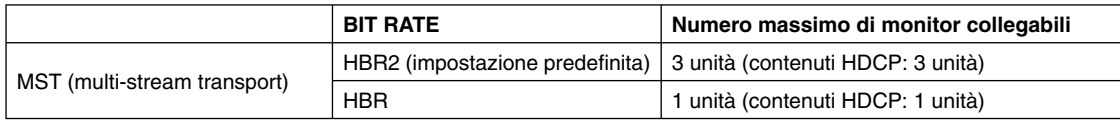

**NOTA:** Il numero di monitor collegati in daisy-chain dipende dalle schede video e da diversi fattori.

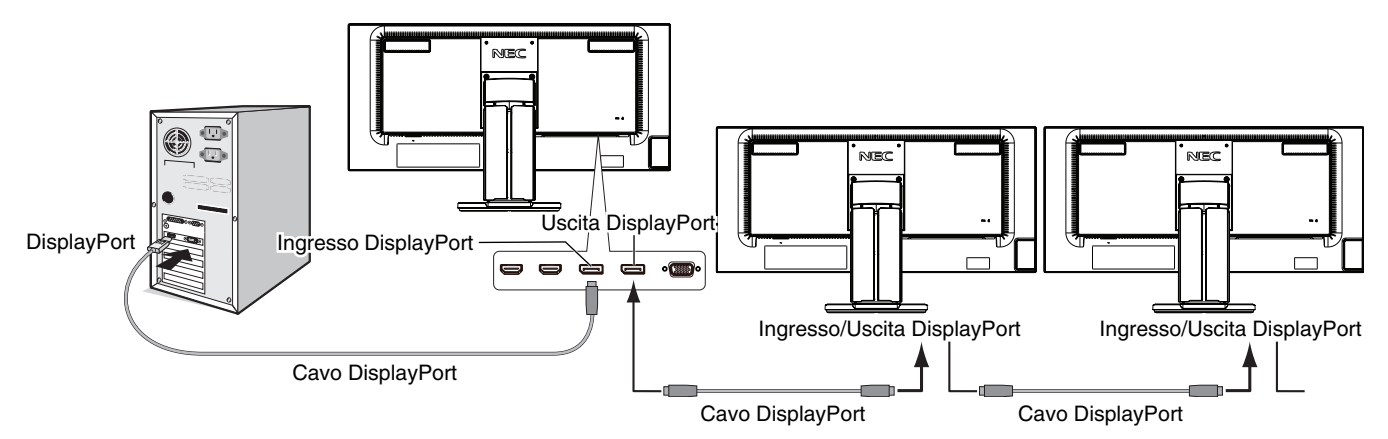

**NOTA:** Se sul monitor non appare l'immagine, seguire la procedura di risoluzione dei problemi **Ripristino dall'assenza di immagine** e selezionare DP VER "1.1" (di seguito). Quindi ricominciare dal primo passaggio. Quando questa funzione MST è selezionata, la funzione di gestione di risparmio di energia in base alla direttiva ErP non funziona.

## **Ripristino dall'assenza di immagine**

Se i monitor non visualizzano alcuna immagine dopo aver impostato ESCI DP MULTISTREAM, effettuare quanto segue:

- 1. Spegnere il computer.
- 2. Toccare il tasto "MENU" per visualizzare il menu OSD NESSUN SEGNALE.
- 3. Toccare il tasto "/\" per visualizzare il menu NESSUN INPUT.
- 4. Toccare il " $\wedge$ " o " $\vee$ " per impostare il menu di attivazione DisplayPort.
- 5. Selezionare DP VER "1.1" per attivare l'impostazione DisplayPort.
- 6. Premere MENU per chiudere il menu OSD.
- 7. Accendere il computer.
- **NOTA:** MST (Multi-Stream Transport) e SST (Single-Stream Transport) richiedono una scheda video corrispondente. Verificare che la scheda video supporti MST (Multi-Stream Transport). Contattare il proprio fornitore per ulteriori informazioni.
- **NOTA:** I monitor devono essere collegati attraverso il cavo DisplayPort in dotazione.

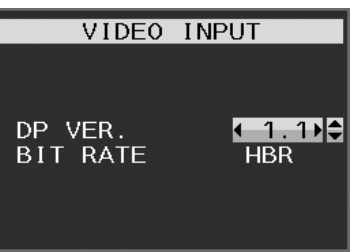

## **I tasti di controllo OSD (On-Screen Display) sulla parte anteriore del monitor sono i seguenti:**

Per accedere al menu OSD, toccare uno dei tasti di controllo. Per cambiare l'ingresso del segnale, toccare il tasto INPUT/SELECT.

NOTA: Uscire dal menu OSD per modificare l'ingresso segnali.

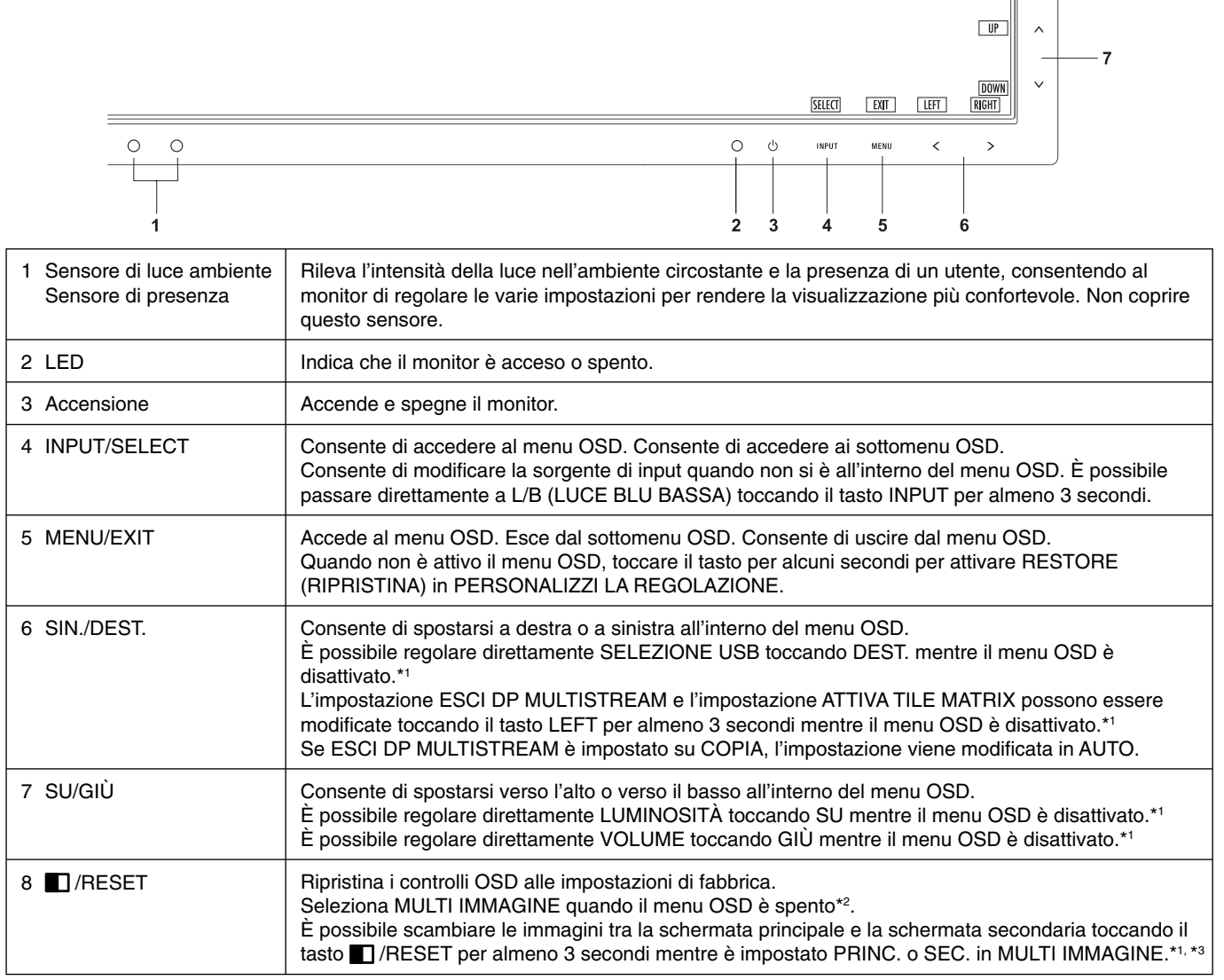

\*1 Quando la funzione TASTO SCELTA RAP. è impostata su SPENTO, questa funzione è disabilitata.

\*2 Menu MULTI IMMAGINE.

 Toccare SIN./DEST. per selezionare una schermata prioritaria (regolabile). Se MULTI IMMAGINE è SPENTO, viene visualizzata una singola schermata.

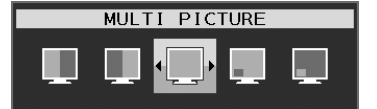

\*3 Lo scambio non è supportato nella modalità Picture By Picture. L'audio mantiene il valore dell'impostazione INGRESSO AUDIO.

L'espansione mantiene il valore dell'impostazione EXPANSION di ciascun ingresso.

 $\begin{array}{|c|c|c|c|}\n\hline\n\text{RESET} & \text{e} & \text{f} & \text{g} \\
\hline\n\end{array}$ 

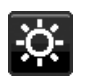

## **STRUMENTI ECO**

## **LUMINOSITÀ**

Regola la luminosità del'immagine e dello schermo. Se la ECO MODE è impostata su 1 o 2, verrà visualizzata una barra IMPATTO DI CO2.

## **CONTRASTO**

Regola la luminosità dell'immagine e dello schermo tramite il livello del segnale di ingresso.

**NOTA:** CONTRASTO e DV MODE possono essere regolati quando in COLOR CONTROL (CONTROLLO COLORE) è selezionata un'impostazione diversa da L/B.

## **ECO MODE**

Diminuisce il consumo elettrico riducendo il grado di luminosità.

**SPENTO:** nessuna operazione.

**1:** imposta l'intervallo della variabile della luminosità da 0% a 70%.

Questa impostazione può regolare la luminosità in un intervallo in cui l'alimentazione viene ridotta del 10% rispetto all'impostazione di luminosità massima.

**2:** imposta l'intervallo della variabile della luminosità da 0% a 30%.

Questa impostazione può regolare la luminosità in un intervallo in cui l'alimentazione viene ridotta del 30% rispetto all'impostazione di luminosità massima.

Quando questa funzione è impostata su ACCESO, lungo la barra di regolazione della luminosità viene visualizzata una barra IMPATTO DI CO2.

**NOTA:** Questa funzione è disabilitata se DV MODE è impostata su DINAMICO. Questa funzione è disabilitata quando Sistema controllo colore è impostato su DICOM SIM. Questa funzione è utilizzabile solo quando MULTI IMMAGINE è SPENTO.

## **LUMINOSITÀ AUTOM.**

**SPENTO:** nessuna operazione.

**ACCESO (LUCE AMBIENTE):** Regola automaticamente la luminosità sull'impostazione ottimale rilevando il livello di luminosità dell'ambiente\*1 .

\*1: Per informazioni dettagliate sulla funzione di luminosità automatica, vedere pagina 30.

**NOTA:** Questa funzione è disabilitata se DV MODE è impostata su DINAMICO. Questa funzione è disabilitata quando Sistema controllo colore è impostato su DICOM SIM. Questa funzione è utilizzabile solo quando MULTI IMMAGINE è SPENTO.

## **LIVELLO DI NERO**

Regola il livello di nero.

## **MODALITÀ SPENTO**

Il sistema IPM (Intelligent Power Manager) consente al monitor di entrare in modalità di risparmio energetico dopo un periodo di inattività.

Le impostazioni disponibili sono due:

**SPENTO:** Il monitor entra automaticamente in modalità di risparmio energetico in caso di perdita del segnale di ingresso.

**ACCESO:** Il monitor entra automaticamente in modalità di risparmio energia quando la luminosità dell'ambiente circostante scende sotto il livello impostato dall'utente. Il livello può essere regolato nell'impostazione del sensore MODALITÀ SPENTO.

Nella modalità di risparmio energetico, il LED nella parte anteriore del monitor diventa blu scuro. Nella modalità di risparmio energetico, toccare uno qualsiasi dei tasti anteriori, tranne POWER e INPUT/SELECT, per ritornare alla modalità normale.

Quando il grado di luminosità dell'ambiente torna alla normalità, il monitor ripristina automaticamente la modalità normale.

## **IMPOST. SENSORE (MODALITÀ SPENTO)**

Consente di regolare il livello di soglia del sensore di luce ambiente per rilevare condizioni di scarsa illuminazione e mostra il risultato della misurazione del sensore corrente.

## **TEMPO ACCENSIONE (MODALITÀ SPENTO)**

Consente di regolare il tempo di attesa per l'accesso a un livello di consumo energetico inferiore quando il sensore di luce ambiente rileva condizioni di scarsa illuminazione.

## **SENSORE PRESENZA (Solo sensore opzionale)**

Il sensore rileva il movimento di una persona utilizzando la funzione SENSORE PRESENZA. La funzione SENSORE PRESENZA ha tre impostazioni:

**SPENTO:** Nessun rilevamento di movimento umano.

**1 (LUMINOSITÀ):** Se non viene rilevato alcun movimento di persona per un periodo di tempo specifico, il monitor passa automaticamente alla modalità di bassa luminosità per ridurre il consumo di energia. Quando una persona si avvicina di nuovo al monitor, il monitor passa automaticamente alla modalità normale. L'opzione TEMPO ACCENSIONE regola il tempo di attesa per l'attivazione di tale funzione.

**2 (PROFONDITÀ):** Se non viene rilevato alcun movimento di persona, il monitor passa automaticamente alla modalità di risparmio energetico per ridurre il consumo di energia. Quando una persona si avvicina di nuovo al monitor, la modalità di risparmio energetico viene disattivata.

**NOTA:** Consente di rilevare una persona entro 1,5 m circa dal monitor.

## **IMPOST. SENSORE (SENSORE PRESENZA)**

Regola il livello di soglia del sensore presenza.

Quando l'icona del sensore presenza si trova sul lato destro della barra di colore bianco o dell'onda di colore vermiglio, la persona non viene rilevata.

**NOTA:** Una volta chiuso l'OSD, il sensore presenza inizia a funzionare.

## **TEMPO ACCENSIONE (SENSORE PRESENZA)**

Consente di regolare il tempo di attesa per l'attivazione della modalità bassa luminosità o di risparmio energetico quando il sensore di presenza non rileva persone.

#### **DV MODE**

La modalità Dynamic Visual (Visiva Dinamica) consente di selezionare una delle seguenti impostazioni:

**STANDARD:** Impostazione standard.

**TESTO:** Impostazione che rende più nitide le lettere e le righe, adatta per l'elaborazione di base dei testi e per i fogli di lavoro.

**FILM:** Impostazione che aumenta le tonalità scure, adatta per i film.

**GIOCHI:** Impostazione che aumenta i toni pieni, adatta soprattutto per i giochi che utilizzano immagini vivide e colorate. **FOTO:** Impostazione che ottimizza il contrasto: adatta soprattutto alle immagini fisse.

**DINAMICO:** Impostazione che regola la luminosità rilevando le aree nere dello schermo e la ottimizza.

**NOTA:** Questa funzione è disattivata quando il Sistema di controllo del colore è impostato su L/B,

#### PROGRAMMABILE o DICOM SIM.

STANDARD viene utilizzato per la conformità al certificato TCO.

DINAMICO è utilizzabile solo quando MULTI IMMAGINE è SPENTO.

## **SCHERMO**

#### **AUTO AGGIUST (solo ingresso analogico)**

Regola automaticamente la posizione immagine e le impostazioni RAPIDA e FINE.

#### **CONTRASTO AUTOM. (solo ingresso analogico)**

Regola l'immagine visualizzata per input video non standard.

#### **SIN./DEST.**

Controlla la posizione orizzontale dell'immagine all'interno dell'area di visualizzazione dell'LCD.

#### **GIÙ/SU**

Controlla la posizione verticale dell'immagine all'interno dell'area di visualizzazione dell'LCD.

## **RAPIDA (solo ingresso analogico)**

Aumentando o diminuendo questa impostazione, si regola la dimensione orizzontale.

Se la funzione "AUTO AGGIUST" non consente di ottenere un'immagine soddisfacente, è possibile effettuare un'ulteriore regolazione con la funzione "RAPIDA" (dot clock). Per questo si potrebbe usare una configurazione Moiré. Questa funzione potrebbe alterare la larghezza dell'immagine. Utilizzare il pulsante SIN./DEST. per centrare l'immagine sullo schermo. Se RAPIDA è calibrata in modo errato, il risultato ottenuto è come quello del disegno a sinistra. L'immagine deve essere omogenea.

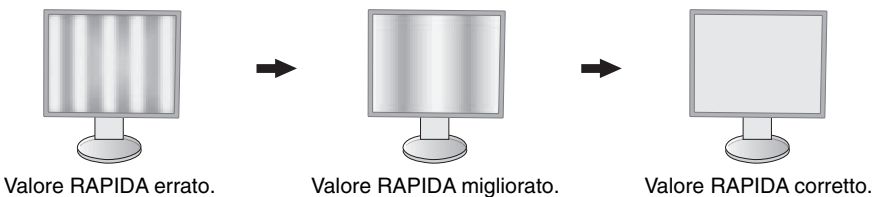

### **FINE (solo ingresso analogico)**

Aumentando o diminuendo questa impostazione, si ottimizza la messa a fuoco, la nitidezza e la stabilità dell'immagine. Se le funzioni "AUTO AGGIUST" e "RAPIDA" non consentono di impostare l'immagine in modo soddisfacente, è possibile un'ulteriore regolazione fine tramite la funzione "FINE".

Per questo si potrebbe usare una configurazione Moiré. Se il valore FINE è calibrato in modo errato, il risultato ottenuto è come quello del disegno a sinistra. L'immagine deve essere omogenea.

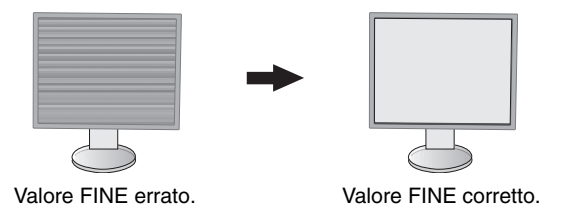

### **RISOLUZIONE INPUT (solo ingresso analogico)**

Seleziona una delle seguenti coppie di risoluzioni come la priorità del segnale di ingresso: 1360 x 768 o 1280 x 768 o 1024 x 768 (risoluzione verticale 768), 1600 x 900 o 1280 x 960 (frequenza orizzontale 60kHz, frequenza verticale 60Hz), 1680 x 1050 o 1400 x 1050 (risoluzione verticale 1050).

## **RISOLUZIONE O. (Solo ingresso digitale)**

Regola la dimensione orizzontale aumentando o diminuendo la risoluzione. Toccare il tasto "DEST." per ridurre la larghezza dell'immagine sullo schermo. Toccare il tasto "SIN." per ampliare la larghezza dell'immagine sullo schermo. **NOTA:** Nel caso questa funzione non sia operativa, ridurre il livello RISOLUZIONE O.

## **RISOLUZIONE V. (Solo ingresso digitale)**

Regola la dimensione verticale aumentando o diminuendo la risoluzione. Toccare il tasto "DEST." per ridurre l'altezza dell'immagine sullo schermo. Toccare il tasto "SIN." per ampliare l'altezza dell'immagine sullo schermo.

**NOTA:** Nel caso questa funzione non sia operativa, ridurre il livello RISOLUZIONE V.

## **LIVELLO VIDEO (solo ingresso HDMI)**

**NORMAL:** Per l'impostazione del computer. Visualizza tutti i segnali di ingresso della gamma 0-255.

**AMPL.:** Per l'impostazione di apparecchiature audiovisive. Espande i segnali di ingresso della gamma 16-235 alla gamma 0-255.

## **SCANSIONA SU (solo ingresso HDMI)**

Alcuni formati video richiedono diverse modalità di scansione per visualizzare l'immagine in modo ottimale.

**1:** Le dimensioni dell'immagine sono superiori a quelle visualizzabili. Il bordo dell'immagine apparirà tagliato. Circa il 95% dell'immagine verrà visualizzata sullo schermo.

**2:** Le dimensioni dell'immagine sono superiori a quelle visualizzabili. Il bordo dell'immagine apparirà tagliato. Circa il 75% dell'immagine verrà visualizzata sullo schermo.

**SPENTO:** Le dimensioni dell'immagine rientrano nell'area di visualizzazione. Tutta l'immagine verrà visualizzata sullo schermo.

### **ESPANSIONE**

Imposta il metodo di Zoom.

**PIENO:** L'immagine viene espansa a tutto schermo, indipendentemente dalla risoluzione.

**PROPORZ.:** L'immagine viene espansa senza cambiare il rapporto proporzionale.

**SPENTO:** L'immagine non viene espansa.

**NOTA:** PIENO non è utilizzabile se MULTI IMMAGINE è SIN. o DEST. Se MULTI IMMAGINE è SEC., PIENO non cambia l'altezza dell'immagine e imposta il rapporto di formato su 21:9.

## **UNIFORMITÀ**

Questa funzione compensa elettronicamente le eventuali imperfezioni minime nel livello di uniformità del bianco, nonché le deviazioni nel colore che potrebbero verificarsi nell'area di visualizzazione dello schermo. Tali variazioni sono tipiche dei pannelli LCD. Essa consente inoltre di ottimizzare il colore e perfezionare l'uniformità della luminanza del display.

**NOTA:** Utilizzando la funzione UNIFORMITÀ, viene ridotto il livello massimo generale di luminanza del display. Se si desidera un grado maggiore di luminanza rispetto alle prestazioni uniformi del display, è necessario disattivare questa funzione. "ACCESO" genera un effetto migliore ma potrebbe anche ridurre il rapporto di contrasto.

## **Colore**

**Sistema controllo colore:** Sono disponibili colori predisposti per regolare le impostazioni del colore. NATIVO è l'impostazione di colore predefinita standard e non può essere cambiata.

**1, 2, 3, 4, 5:** Aumenta o diminuisce il rosso, il verde o il blu a seconda dell'elemento selezionato. Il cambiamento del colore viene mostrato sullo schermo e la direzione (aumento o diminuzione) sarà evidenziata dalle barre. In ambiente desktop la modalità 4 (sRGB) aumenta notevolmente la fedeltà del colore di un singolo spazio colore standard RGB. Con questo ambiente a colori, l'operatore può comunicare i colori nelle situazioni più comuni ed in modo estremamente semplice senza il bisogno di una gestione del colore a livello superiore.

**NATIVO:** colore originale non regolabile presentato dal pannello LCD.

**L/B (LUCE BLU BASSA):** Riduce la luce blu emessa dal monitor.

**NOTA:** È possibile passare direttamente a L/B (LUCE BLU BASSA) toccando il tasto INPUT/SELECT per almeno 3 secondi. Per passare ad altre impostazioni dalla modalità L/B, toccare il tasto INPUT/SELECT per visualizzare il menu OSD e accedere al controllo COLORE. Quando è selezionata la modalità L/B nel controllo COLORE, CONTRASTO e DV MODE sono disattivati.

**DICOM SIM.:** La temperatura colore del punto di bianco e la curva gamma sono impostate su una simulazione DICOM.

**PROGRAMMABILE:** La curva gamma è regolabile attraverso il software applicativo.

**NOTA:** Quando si seleziona FILM, GIOCHI o IMMAGINI come MODALITÀ DV, viene automaticamente selezionata l'opzione NATIVO e non può essere modificata.

## **Strumenti**

#### **VOLUME**

Controlla il volume degli altoparlanti o delle cuffie. Per disattivare l'uscita degli altoparlanti, toccare il tasto " | /RESET".

## **INGRESSO AUDIO**

Consente la selezione della sorgente audio.

Quando MULTI IMMAGINE è SPENTO:

Questa funzione consente di selezionare INGRESSO AUDIO, HDMI o DISPLAYPORT.

Quando MULTI IMMAGINE è SIN. o DEST.:

**SIN.:** Viene trasmesso l'audio associato al segnale video di sinistra (solo HDMI o DisplayPort).

**DEST.:** Viene trasmesso l'audio associato al segnale video di destra (solo HDMI o DisplayPort).

**INGRESSO AUDIO:** Viene trasmesso l'audio proveniente dal jack di ingresso audio sul retro del monitor.

Quando MULTI IMMAGINE è PRINC. o SEC.:

**PRINC.:** Viene trasmesso l'audio associato al segnale video principale (solo HDMI o DisplayPort).

**SEC.:** Viene trasmesso l'audio associato al segnale video secondario (solo HDMI o DisplayPort).

**INGRESSO AUDIO:** Viene trasmesso l'audio proveniente dal jack di ingresso audio sul retro del monitor.

 **NOTA:** Se si utilizza la suddivisione dello schermo, l'impostazione INGRESSO AUDIO può cambiare il segnale di ingresso audio inviato tramite gli altoparlanti integrati.

## **RILEVAZIONE VIDEO**

Seleziona il metodo di rilevazione video in caso siano connessi più ingressi video.

**PRIMO:** Se il segnale di ingresso video corrente non è presente, il monitor cerca un segnale video proveniente dalle altre porte di ingresso video. Se il segnale video è presente sull'altra porta, il monitor imposta automaticamente la porta di ingresso della sorgente video sulla nuova sorgente video rilevata. Il monitor non cerca altri segnali video finché è presente la sorgente video corrente.

**NES:** Il monitor non cercherà l'altra porta di ingresso video a meno che non sia acceso.

### **ESCI DP MULTISTREAM**

Consente di selezionare la modalità DisplayPort.

COPIA: Imposta SST (single-stream transport). L'impostazione predefinita è "COPIA".

**AUTO:** Visualizza in modalità SST (single-stream transport) e MST (multi-stream transport). Durante l'uso di MST (multi-stream transport) deve essere selezionato AUTO.\*

Se più monitor sono impostati su SST (single-stream transport), la stessa immagine è visualizzata su ciascun monitor.

**NOTA:** Se sul monitor non è visibile un'immagine, consultare **Connessione di più monitor mediante DisplayPort** (vedere pagina 12).

\*: MST (multi-stream transport) e SST (single-stream transport) richiedono la scheda video corrispondente. Contattare il rivenditore per conoscere i limiti di questa funzione.

## **MULTI IMMAGINE**

Consente di attivare la funzione MULTI IMMAGINE e di selezionare la schermata prioritaria (regolabile).

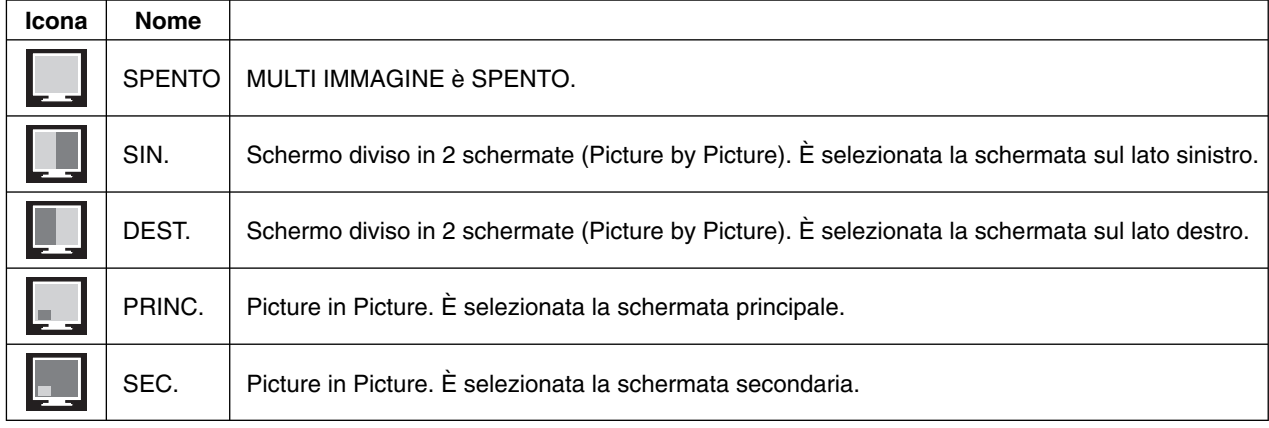

**NOTA:** Quando viene selezionato "SIN.", "DEST.", "PRINC." o "SEC.", solo la schermata selezionata è disponibile per la regolazione.

#### **IMMAGINE MODELLO**

Se in MULTI IMMAGINE è selezionato "SIN." o "DEST.", consente di selezionare le dimensioni dell'immagine. **AUTO:** Mostra 2 schermate in base alle impostazioni RISOLUZIONE INPUT ed ESPANSIONE per la schermata prioritaria (regolabile) selezionata in MULTI IMMAGINE.

**CENTRO:** Divide uniformemente lo schermo in 2 schermate a partire dal centro.

Se in MULTI IMMAGINE è selezionato "PRINC." o "SEC.", consente di selezionare la posizione della schermata secondaria.

**SIN.:** La posizione iniziale della schermata secondaria corrisponde all'angolo inferiore sinistro dello schermo. **DEST.:** La posizione iniziale della schermata secondaria corrisponde all'angolo inferiore destro dello schermo.

#### **DIMENSIONI IMMAGINE**

Consente di selezionare PICCOLO, MEDIO o GRANDE come dimensione dell'immagine secondaria utilizzata nella modalità Picture In Picture.

#### **POSIZIONE IMMAGINE**

Consente di stabilire se la schermata secondaria deve essere visualizzata sullo schermo. Toccare il tasto SELECT per accedere alla modalità POSIZIONE IMMAGINE (**Figura 1**).

Utilizzare i tasti SIN., DEST., SU e GIÚ per controllare la posizione orizzontale e verticale della schermata secondaria all'interno della metà del monitor che la contiene (**Figura 2**).

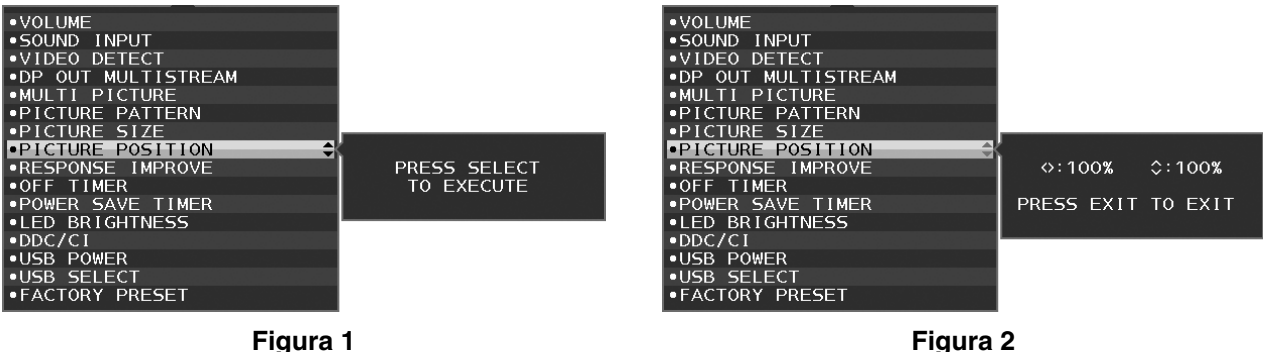

## **MIGLIORARE LA RISPOSTA**

Attiva o disattiva la funzione "Migliorare la risposta". Tale funzione può migliorare la nitidezza di alcune immagini in movimento.

### **TEMPO SPEGN. AUT.**

Il monitor si spegne automaticamente se è stata selezionata una quantità di tempo predeterminata. Prima dello spegnimento, viene visualizzato un messaggio che chiede se si desidera ritardare il tempo di spegnimento di 60 minuti. Per ritardare il tempo di spegnimento, toccare qualsiasi tasto dell'OSD.

### **TIMER RISPARMIO ENERGIA**

TIMER RISPARMIO ENERGIA consente al monitor di spegnersi automaticamente dopo che la modalità di risparmio energetico è rimasta attivata continuativamente per 2 ore.

### **LUMINOSITÀ LED**

È possibile regolare la luminosità LED blu.

### **DDC/CI**

Questa funzione consente di impostare su ACCESO o SPENTO la funzione DDC/CI.

## **USB DI ALIMENTAZIONE**

Seleziona una relazione di alimentazione tramite USB.

**AUTO:** l'alimentazione viene fornita alla porta USB a valle a seconda della condizione di alimentazione correlata.

**ACCESO:** l'alimentazione viene sempre fornita alla porta USB a valle anche quando si è in modalità di risparmio energia o in SPEGNIMENTO.

**NOTA:** il consumo di energia dipende dai dispositivi USB connessi anche quando un monitor è spento.

#### **SELEZIONE USB**

Modificare ingresso upstream USB (1 o 2) associato all'ingresso video corrente. Quando si collega un computer a ogni porta a monte, le porte USB del monitor a valle possono essere utilizzate selezionando questa impostazione per il segnale in ingresso corrente.

È possibile cambiare la combinazione di porta USB a monte e visualizzazione attiva utilizzando il tasto INPUT (vedere a pagina 13).

Quando si utilizza una sola porta a monte, per impostazione predefinita viene utilizzata la porta a monte collegata.

**NOTA:** Per evitare perdite di dati, prima di cambiare le porte USB a monte, assicurarsi che il sistema operativo del computer collegato alla porta USB a monte non stia utilizzando dispositivi di archiviazione USB.

#### **CONFIG. DI FABBRICA**

Selezionando Config. di fabbrica è possibile resettare tutte le impostazioni dei controlli OSD sulle impostazioni di fabbrica, eccetto Lingua, OSD bloccato ed elementi in tag Display Multiplo. Per reimpostare le singole impostazioni, toccare il tasto "<sup>"</sup> /RESET".

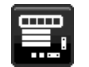

## **Strumenti MENU**

### **LINGUA**

Seleziona la lingua utilizzata dall'OSD.

### **TEMPO DI SPEGN. OSD**

Il menu OSD rimane attivo per il tempo che è in uso. È possibile selezionare l'intervallo di tempo trascorso il quale, nel caso non venga toccato alcun tasto, il menu OSD viene chiuso. Le scelte preimpostate corrispondono a 10-120 secondi con incrementi di 5 secondi.

## **OSD BLOCCATO**

Questo comando blocca l'accesso a tutte le funzioni di comando OSD ad eccezione di LUMINOSITÀ, CONTRASTO e VOLUME.

Per attivare la funzione OSD BLOCCATO, accedere al menu OSD, selezionare OSD BLOCCATO, quindi toccare contemporaneamente i tasti "INPUT/SELECT" e DESTRA. Per disattivare la funzione, toccare contemporaneamente i tasti "INPUT/SELECT" e SINISTRA.

## **TASTO SCELTA RAP.**

Quando questa funzione è attivata, è possibile regolare LUMINOSITÀ, VOLUME e SELEZIONE USB utilizzando i tasti anteriori, senza dover accedere al menu OSD.

ACCESO: Il tasto " $\blacksquare$ /RESET" sulla cornice abilita le impostazioni MULTI IMMAGINE. Toccare il tasto SU per mostrare il menu della LUMINOSITÀ. I tasti SIN./DEST. consentono di regolare il livello di luminosità.

Toccare il tasto GIÙ per mostrare il menu del VOLUME. I tasti SIN./DEST. consentono di regolare il livello del volume. Toccare il tasto DEST. per mostrare il menu di SELEZIONE USB. I tasti SIN./DEST. consentono di selezionare le porte USB a monte.

È possibile scambiare le immagini tra la schermata principale e la schermata secondaria toccando il tasto n/RESET per almeno 3 secondi mentre è impostato PRINC. o SEC. in MULTI IMMAGINE.

**NOTA:** Lo scambio non è supportato nella modalità Picture By Picture. L'audio mantiene il valore dell'impostazione INGRESSO AUDIO. L'espansione mantiene il valore dell'impostazione EXPANSION di ciascun ingresso.

**SPENTO:** La funzione TASTO SCELTA RAP. per il tasto " /RESET", il tasto "SIN./DEST." e il tasto "GIÙ/SU" è disattivata.

#### **INFORMAZIONI SEGNALE**

Se si seleziona "ACCESO", il monitor visualizza "MENU INPUT VIDEO" dopo aver cambiato l'ingresso. Se si seleziona "SPENTO", il monitor non visualizza "MENU INPUT VIDEO" dopo aver cambiato l'ingresso.

#### **INFORMAZIONI SENSORE**

se si seleziona "ACCESO", il monitor visualizza il messaggio "SENSORE DI PRESENZA ACCESO". Se si seleziona "SPENTO", il monitor non visualizza il messaggio "SENSORE DI PRESENZA ACCESO".

## **KEY GUIDE**

Se si seleziona "ACCESO", sullo schermo viene visualizzata la guida ai comandi quando si accede al menu OSD.

#### **COPIARE I DATI**

Per avviare la copia dei dati dal monitor principale ai monitor secondari, selezionare "COPIARE I DATI" e toccare il tasto "INPUT/SELECT". Sullo schermo viene visualizzato l'indicatore "PROCEDERE...".

**NOTA:** Questa funzione è intesa solo per il monitor principale in ControlSync. Tutte le impostazioni specificate nella tabella ControlSync (vedere pagina 11) verranno copiate dal monitor principale ai monitor secondari.

## **PERSONALIZZI LA REGOLAZIONE**

Memorizza le impostazioni correnti per facilitarne il recupero.

**Per memorizzare le impostazioni correnti:** Toccare il tasto "INPUT/SELECT". Dopo la visualizzazione del messaggio di avviso, toccare il tasto " □ /RESET" per memorizzare le impostazioni correnti.

**Per ripristinare le impostazioni:** Tenere premuto "MENU" per almeno 3 secondi mentre il menu OSD è spento.

## **DISPLAY MULTIPLO**

## **MONITOR ORIZZONTALE**

Consente di selezionare il numero di display orizzontali.

#### **MONITOR VERTICALE**

Consente di selezionare il numero di display verticali.

#### **NUMERO DEL MONITOR**

Questa funzione consente l'espansione dell'immagine su più schermi, ma è utilizzata anche per SETTAGGIO INDIVIDUALE.

Espansione dell'immagine su più schermi:

Per impostare il numero di monitor di ciascun monitor, consultare l'esempio relativo all'installazione e al numero di monitor. Quando sono impostati MONITOR ORIZZONTALE e MONITOR VERTICALE, sotto il menu OSD viene visualizzata una figura che mostra l'installazione prevista. Quando si imposta il numero di monitor per un monitor, installare il monitor nello stesso punto mostrato in nero nella figura relativa all'installazione prevista.

Controllo del monitor secondario dal monitor principale con SETTAGGIO INDIVIDUALE:

Questa funzione consente di controllare il monitor secondario dal monitor principale. È utile se il monitor secondario si trova in una posizione irraggiungibile.

Impostare il numero di monitor su ciascun monitor. Se si imposta un singolo numero su ciascun monitor, è possibile controllare un monitor specifico. Se si imposta lo stesso numero su più monitor, è possibile controllare i monitor per i quali è stato impostato lo stesso numero contemporaneamente.

**NOTA:** Un monitor principale deve essere collegato solo con uscita ControlSync. Non collegare un monitor principale con ingresso ControlSync. Per informazioni su monitor principale e monitor secondari, vedere ControlSync (pagina 10).

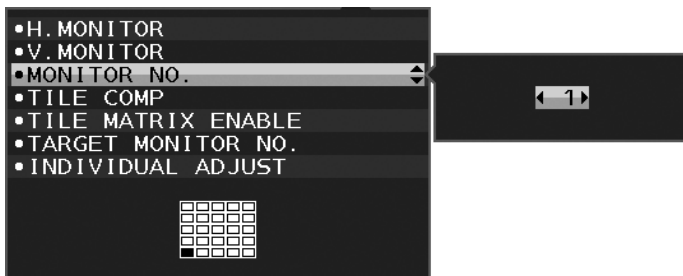

Imposta il monitor principale su 1 e, quindi, imposta altri monitor (secondari) in base all'ordine indicato di seguito. Esempio di installazione e numero del monitor:

|    | 2              | 3           | 4  | 5  |
|----|----------------|-------------|----|----|
| 6  |                | 8           | 9  |    |
|    | $\overline{2}$ | 13          | 14 | 5  |
| 6  |                | 18          | 19 | 20 |
| 21 |                | 22 23 24 25 |    |    |

MONITOR ORIZZONTALE 5 MONITOR VERTICALE 5

| 8  | ب |
|----|---|
| 5  | 6 |
| ر. |   |

MONITOR ORIZZONTALE 3 **MONITOR** VERTICALE 3

| 5 | 6 |   | X |
|---|---|---|---|
|   | ر | з |   |

MONITOR ORIZZONTAL F 4 MONITOR VERTICALE 2

## **TILE COMP**

Funziona insieme a TILE MATRIX per compensare la larghezza dei bordi e visualizzare correttamente l'immagine. TILE COMP con 4 monitor (area nera su bordi del monitor):

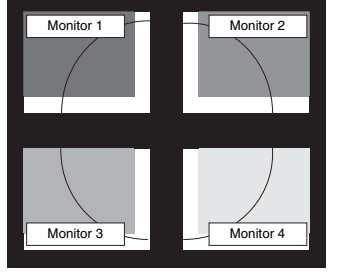

TILE COMP SPENTO TILE COMP ACCESO

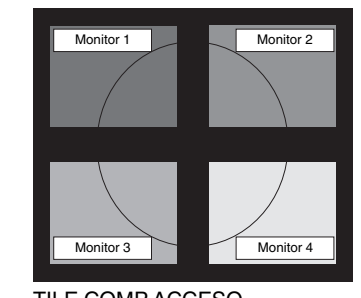

## **ATTIVA TILE MATRIX**

Consente di visualizzare un'immagine su più schermi. Questa funzione può essere utilizzata con un numero massimo di 25 monitor (5 in verticale e 5 in orizzontale). La funzione ATTIVA TILE MATRIX richiede che il segnale di uscita del PC sia inviato attraverso un amplificatore di distribuzione a ogni singolo monitor.

#### **MONITOR TARGET NR.**

Controllare il menu OSD del monitor secondario utilizzando i tasti di controllo del monitor principale.

Consente di impostare il numero del monitor secondario configurato in NUMERO DEL MONITOR. Toccando il tasto "INPUT/SELECT", ogni monitor secondario visualizza il relativo numero di monitor.

Il monitor secondario impostato come monitor di destinazione viene mostrato in giallo in OSD. Fare riferimento a ControlSync (pagina 10) per informazioni sul rapporto tra monitor principale e monitor secondari.

### **SETTAGGIO INDIVIDUALE**

**ACCESO:** controlla il monitor secondario in base al monitor principale.

Se impostato su ACCESO, il funzionamento del monitor principale si riflette sul menu OSD del monitor secondario. Per disabilitare SETTAGGIO INDIVIDUALE, toccare contemporaneamente i tasti SELECT ed EXIT.

**NOTA:** Collegare i monitor con il cavo ControlSync.

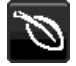

国

## **Informazioni ECO**

**RISPARMIO DI CO2:** visualizza i dati sul risparmio stimato di CO2 in kg.

**USO DI CO2:** visualizza i dati sul consumo di CO2 in kg. Si tratta di una stima aritmetica, non del valore misurato effettivo.

**RISPARMIO DI COSTO:** visualizza i dati sul risparmio dei costi di energia elettrica con le differenze di prezzo.

**IMP. CONVERSIONE CARBONE:** regola l'impatto di CO2 nel calcolo del risparmio di CO2. Questa impostazione iniziale è basata sul rapporto dell'OCSE (Edizione 2008).

**IMPOSTAZIONE VALUTA:** visualizza il prezzo dell'energia elettrica in 6 unità monetarie.

**IMP. CONVERSIONE VALUTA:** visualizza i risparmi elettrici in kW/ora (la valuta predefinita è US).

- **NOTA:** L'impostazione iniziale di questo modello è "Valuta = US\$" e l'impostazione Conversione valuta = \$0,11. Questa impostazione può essere modificata utilizzando il menu Informazioni ECO.
	- Se si desidera utilizzare l'impostazione per la Francia, fare riferimento alle fasi qui di seguito:
	- 1. Toccare il tasto Menu e selezionare il menu di informazioni ECO utilizzando il tasto SIN./DEST.
	- 2. Selezionare IMPOSTAZIONE VALUTA utilizzando il tasto GIÙ/SU.
	- 3. L'unità della valuta francese è l'Euro (€). È possibile regolare l'impostazione della valuta sull'icona dell'Euro (€) da dollaro USA (\$) spostando il tasto SIN./DEST. a SIN. o a DEST. in IMPOSTAZIONE VALUTA.
	- 4. Selezionare IMP. CONVERSIONE VALUTA utilizzando il tasto GIÙ/SU\*.
	- 5. Regolare IMP. CONVERSIONE VALUTA utilizzando il tasto SIN./DEST.
	- Questa impostazione iniziale Euro  $(\epsilon)$  si riferisce alla Germania, in base ai dati del rapporto dell'OCSE (Edizione 2007).

 Controllare la fattura contenente i prezzi dell'energia elettrica in Francia oppure i dati dell'OCSE per la Francia.

Il prezzo del rapporto dell'OCSE per la Francia (Edizione 2007) era di  $\in 0,12$ .

## **Informazioni**

Fornisce informazioni sulla risoluzione corrente e i dati tecnici compresa la temporizzazione preimpostata in uso e le frequenze orizzontali e verticali. Indica il modello e i numeri di serie del monitor.

## **Messaggio di avviso OSD**

I menu di avviso OSD scompaiono quando si seleziona EXIT.

**NESSUN SEGNALE:** questa funzione avverte se non è presente un segnale di sincronizzazione verticale o orizzontale. Dopo l'accensione o quando vi è un cambiamento del segnale di ingresso, appare la finestra **NESSUN SEGNALE**.

**FUORI TOLLERANZA:** questa funzione fornisce raccomandazioni sulla risoluzione ottimizzata e la frequenza di aggiornamento. Dopo aver attivato l'alimentazione, in caso di modifica del segnale di ingresso o se il segnale video non ha una temporizzazione adatta, apparirà il menu **FUORI TOLLERANZA**.

## **Specifiche**

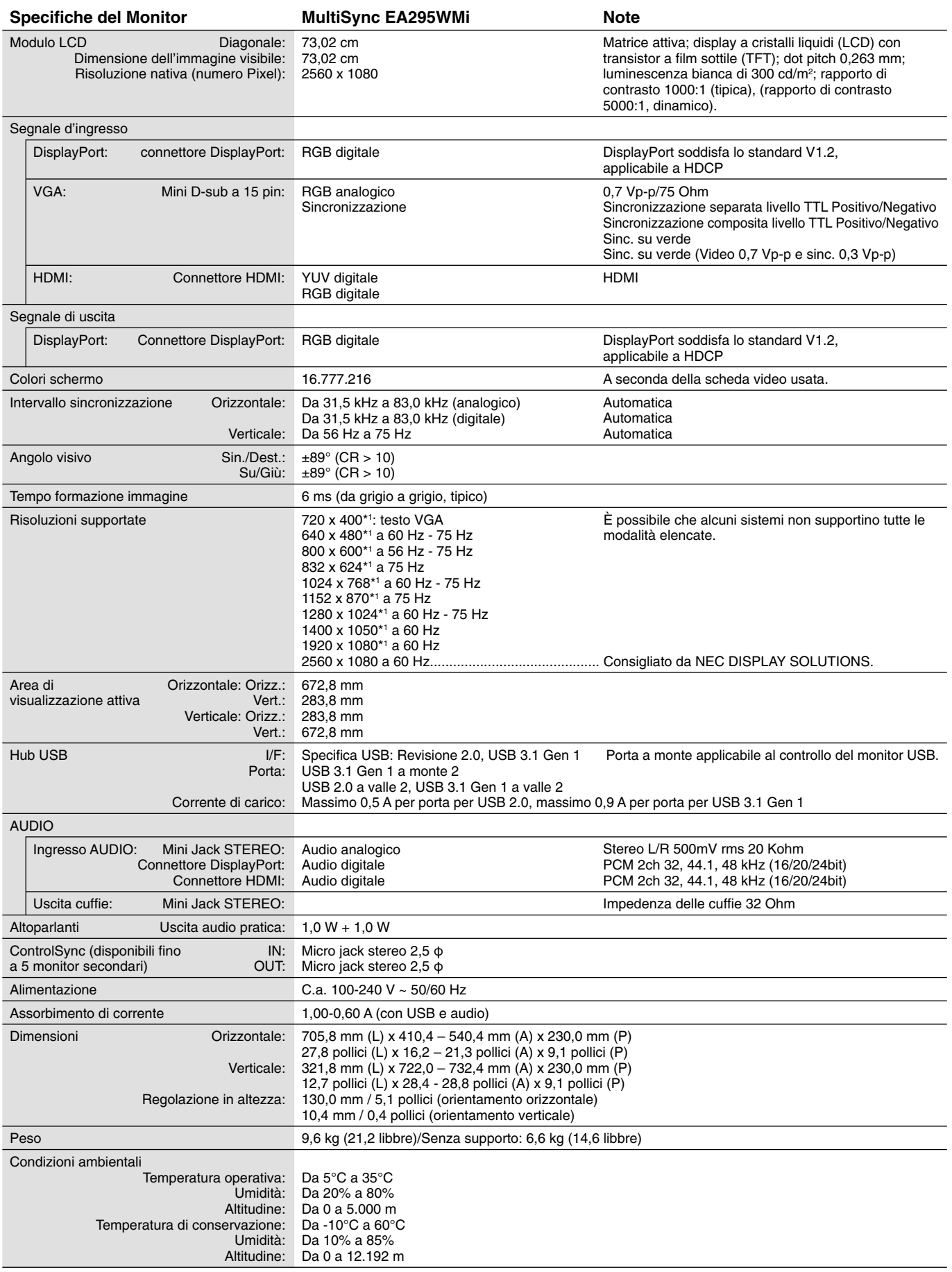

\*1 Risoluzioni interpolate: Quando si usano risoluzioni inferiori al numero di pixel del modulo LCD, il testo può apparire differente. Questo è normale e necessario per tutte le tecnologie flat panel attuali quando non visualizzano risoluzioni naturali a schermo completo. Nelle tecnologie flat panel, ogni punto sullo schermo in realtà è un pixel, pertanto, per espandere le risoluzioni a schermo completo, bisogna interpolare la risoluzione.

## **Funzioni**

Picture By Picture/Picture In Picture: Per aumentare la produttività è possibile affiancare due diverse sorgenti di immagine sullo schermo (Picture By Picture) o visualizzarle all'interno di due schermate, una principale più grande e una secondaria più piccola (Picture In Picture).

**DisplayPort OUT:** Questo monitor dispone di un connettore di output DisplayPort per il collegamento daisy-chain. È possibile collegare più monitor senza una gestione complessa dei cavi.

**TILE MATRIX, TILE COMP:** Mostra un'immagine su più schermi con precisione e compensa la larghezza dei bordi.

**USB Hub 2 a monte:** La funzione SELEZIONE USB consente di controllare due computer con una singola tastiera e un solo mouse.

**ControlSync:** Seguire i passaggi indicati in "COPIARE I DATI" e copiare le impostazioni dal monitor principale ai sub-monitor (monitor secondari) collegando il cavo ControlSync. Quando l'impostazione del monitor principale è regolata, viene inviata automaticamente ai sub-monitor, semplificando così il controllo delle impostazioni in un ambiente a più monitor.

**SETTAGGIO INDIVIDUALE:** Un monitor designato come principale può regolare i monitor secondari dal suo menu OSD. La soluzione è valida per configurare più monitor posti a distanza dall'utente.

**Sensori di presenza/ambientale:** Controllano la luminosità dello schermo in base alla presenza dell'utente e alla luce ambientale in modo da ridurre il consumo energetico.

LUCE BLU BASSA: Questo monitor dispone di una funzione di riduzione della luce blu. In pratica, la luce pericolosa emessa dal monitor viene sostanzialmente ridotta, consentendo di non affaticare la vista (vedere a pagina 17).

Senza flicker: Lo speciale sistema di retroilluminazione riduce l'effetto flicker per diminuire l'affaticamento della vista.

**UNIFORMITÀ:** Questa funzione consente di compensare le eventuali imperfezioni minime nel livello di uniformità del bianco che potrebbero verificarsi sullo schermo, ottimizzare il colore e perfezionare l'uniformità della luminanza del display.

**Calibrazione hardware:** Consente di regolare luminosità, colori e curva di gamma secondo le proprie preferenze, utilizzando il software e il sensore dei colori.

**Controllo del monitor USB:** Consente di regolare ogni voce dal software applicativo collegando un cavo USB.

**MIGLIORARE LA RISPOSTA:** Migliora la risposta da grigio a grigio.

**PERSONALIZZI LA REGOLAZIONE:** Consente di archiviare le impostazioni correnti e ripristinare quelle archiviate.

Software NaViSet Administrator 2: Offre un'interfaccia grafica espansa e intuitiva, che permette una regolazione più facile delle impostazioni del display OSD da un PC in rete.

**Impatto ambientale:** L'impatto tipo di Co2 massimo annuale operativo per questo monitor è di circa 55,4 kg (calcolato in base a: potenza nominale x 8 ore al giorno x 5 giorni alla settimana x 45 settimane all'anno x fattore di conversione Potenza – Co2. Il fattore di conversione si basa sulla pubblicazione OCSE relativa alle emissioni globali di Co2, Edizione 2008). Questo monitor ha un impatto di Co2 di produzione pari a circa 64,3 kg.

**Nota:** Gli impatti di Co2 di produzione e di operatività sono calcolati tramite un algoritmo sviluppato esclusivamente da NEC per i propri monitor.

**Caratteristiche ErgoDesign:** Ergonomia ottimizzata per migliorare l'ambiente di lavoro, proteggere la salute dell'utente e risparmiare denaro. Gli esempi comprendono i controlli OSD per una regolazione dell'immagine facile e veloce, la base inclinabile per scegliere l'angolo di visione preferito, l'ingombro ridotto e le basse emissioni.

Plug and Play: La soluzione Microsoft<sup>®</sup> con il sistema operativo Windows® facilita la configurazione e l'installazione permettendo l'invio da parte del monitor delle sue caratteristiche (come dimensione schermo e risoluzioni supportate) direttamente al computer, con ottimizzazione automatica delle prestazioni del monitor.

#### **Nessuna immagine**

- Il cavo di segnale deve essere ben collegato alla scheda video/al computer.
- La scheda video deve essere completamente inserita nel suo slot.
- Questo monitor non supporta l'adattatore di conversione DisplayPort.
- Quando si utilizza il segnale DisplayPort, verificare di collegare il cavo del segnale di ingresso nel connettore di uscita DisplayPort.
- Gli interruttori di accensione del video e del computer devono essere in posizione ACCESO.
- Il monitor si spegnerà automaticamente mediante il timer della funzione RISPARMIO ENERGIA, se impostato su "ON", e continuerà a restare in modalità risparmio di energia per 2 ore. Toccare il tasto di accensione.
- Assicurarsi che sulla scheda video o sul sistema usato sia stata selezionata una modalità supportata. (Consultare il manuale della scheda video o del sistema per cambiare la modalità grafica).
- Controllare se il monitor e la scheda video sono compatibili e rispettano le impostazioni raccomandate.
- Controllare che il connettore del cavo del segnale non abbia contatti piegati o rientrati.
- Controllare l'ingresso segnale.
- Se il LED sulla parte anteriore del monitor è blu scuro, controllare lo stato della MODALITÀ SPENTO (vedere pagina 14) o del SENSORE DI PRESENZA (vedere pagina 15).
- Quando si utilizza un ingresso HDMI, cambiare "SCANSIONA SU".

#### **Il tasto di accensione non risponde**

- Scollegare il cavo di alimentazione del monitor dalla presa CA per spegnere il monitor ed effettuare il reset.
- Quando qualcosa è bloccato nel bordo, il tasto non risponde.

#### **I tasti non rispondono**

• Controllare l'impostazione di SETTAGGIO INDIVIDUALE. Se è ACCESO, toccare contemporaneamente i tasti MENU/EXIT e INPUT/SELECT.

#### **Persistenza immagine**

- La persistenza dell'immagine si ha quando un residuo o un "fantasma" di un'immagine precedente sono ancora visibili sullo schermo. A differenza dei monitor CRT, la persistenza dell'immagine dei monitor LCD non è permanente, ma bisogna evitare di visualizzare immagini costanti per lungo tempo. Per eliminare la persistenza dell'immagine, spegnere il monitor per il tempo di visualizzazione dell'immagine precedente. Ad esempio, se un'immagine è rimasta sul monitor per un'ora, lasciando un'immagine residua, il monitor deve rimanere spento per un'ora per cancellare l'immagine.
- **NOTA:** Come per tutti i dispositivi di visualizzazione, NEC DISPLAY SOLUTIONS raccomanda di utilizzare a intervalli regolari uno screen saver quando lo schermo non è attivo o spegnere il monitor se non viene utilizzato.

#### **Viene visualizzato il messaggio "FUORI TOLLERANZA" (lo schermo appare bianco o visualizza solo immagini non nitide)**

- L'immagine viene visualizzata solo sfocata (mancano dei pixel) e viene visualizzato il messaggio OSD "FUORI TOLLERANZA": La risoluzione o il clock di segnale sono troppo alti. Selezionare una delle modalità supportate.
- Viene visualizzato il messaggio OSD "FUORI TOLLERANZA" su una schermata vuota: La frequenza segnale è fuori tolleranza. Selezionare una delle modalità supportate.

#### **L'immagine non è stabile, è sfocata oppure è ondeggiante**

- Il cavo del segnale deve essere fissato completamente al computer.
- Utilizzare i controlli di regolazione immagine OSD per mettere a fuoco e regolare lo schermo aumentando o diminuendo la regolazione fine.

Se viene cambiata la modalità di visualizzazione, può essere necessario regolare nuovamente le impostazioni di regolazione immagine OSD.

- Controllare se il monitor e la scheda video sono compatibili e rispettano le temporizzazioni dei segnali raccomandate.
- Se il testo è confuso, cambiare la modalità video in non-interlacciato ed utilizzare 60 Hz come frequenza di refresh.

#### **Il LED del monitor non si illumina (***non si vede il colore ambra o blu***)**

- L'interruttore di alimentazione deve essere in posizione ON e il cavo di alimentazione deve essere collegato.
- Aumentare l'impostazione di luminosità del LED.

#### **L'immagine non è abbastanza luminosa**

- Accertarsi che ECO MODE (MODALITÀ ECONOMICA) e LUMINOSITÀ AUTOM. siano impostate su SPENTO.
- Se la luminosità non è stabile, verificare che la funzione LUMINOSITÀ AUTOM, sia disattivata.
- Il cavo segnali deve essere completamente collegato.
- La degradazione della luminosità del monitor LCD si verifica in caso di utilizzo prolungato o in condizioni di freddo molto intenso.
- Quando si utilizza un ingresso HDMI, cambiare "LIVELLO VIDEO".
- Se la luminosità non è stabile, verificare che la funzione DV MODE (MODALITÀ DV) sia impostata su STANDARD.

**Italiano-25**

#### **La dimensione dell'immagine visualizzata non è corretta**

- Utilizzare i controlli di regolazione immagine OSD per aumentare o diminuire la regolazione grossolana.
- Assicurarsi che sulla scheda video o sul sistema usato sia stata selezionata una modalità supportata. (Consultare il manuale della scheda video o del sistema per cambiare la modalità grafica).
- Quando si utilizza un ingresso HDMI, cambiare "SCANSIONA SU".
- Verificare che sia stata selezionata la risoluzione appropriata in RISOLUZIONE O. e RISOLUZIONE V.

#### **Nessun video**

- In assenza di immagine sullo schermo, spegnere e riaccendere.
- Assicurarsi che il computer non sia in modalità di risparmio energetico (toccare la tastiera o il mouse).
- Alcune schede video non emettono segnale video quando il monitor viene spento/acceso o disconnesso/connesso al cavo di alimentazione CA in bassa risoluzione con DisplayPort.
- Quando si utilizza un ingresso HDMI, cambiare "SCANSIONA SU".

#### **Nessun suono**

- Assicurarsi che il cavo degli altoparlanti sia collegato correttamente.
- Verificare se la funzione Muto è attivata.
- Controllare il volume nel menu OSD.
- Verificare che gli strumenti OSD siano impostati su "INGRESSO AUDIO" quando è in uso DisplayPort o HDMI oppure quando MULTI IMMAGINE è impostato su ATTIVA.

#### **Variazioni di luminosità nel tempo**

- Impostare LUMINOSITÀ AUTOM. su SPENTO e regolare manualmente la luminosità.
- Impostare la DV MODE (MODALITÀ DV) su STANDARD e regolare la luminosità.
- **NOTA:** quando la funzione di LUMINOSITÀ AUTOM. è impostata su ACCESO, il monitor regola automaticamente la luminosità in base alle condizioni ambientali. Quando la luminosità dell'ambiente circostante cambia, cambierà anche il monitor. Quando la DV MODE (MODALITÀ DV) è impostata su DINAMICA, il monitor regola automaticamente la luminosità.

#### **L'Hub USB non funziona**

- Assicurarsi che il cavo USB sia collegato opportunamente. Consultare il Manuale Utente del dispositivo USB.
- Controllare se la porta USB a monte sul monitor è collegata alla porta USB a valle sul computer. Assicurarsi, inoltre, che il computer sia ACCESO.

#### **Il sensore di presenza non funziona**

- Se l'icona di persona su IMPOST. SENSORE (SENSORE PRESENZA) si trova sul colore vermiglio, significa che è stata rilevata la presenza di una persona.
- Assicurarsi che non vi siano oggetti di fronte al sensore di presenza.
- Assicurarsi che non vi siano apparecchiature a raggi infrarossi di fronte al monitor.

#### **ControlSync non funziona**

- Verificare che il cavo ControlSync sia collegato correttamente.
- Verificare che il cavo ControlSync non si trovi in un collegamento "ad anello".
- Il monitor master deve essere collegato solo al connettore OUT.
- Utilizzare il cavo ControlSync fornito.
- $\dot{E}$  possibile utilizzare fino a 24 monitor secondari tramite ControlSync.

#### **Nessuna immagine nella connessione a più monitor**

- Verificare che la risoluzione sia stata abbassata a un valore inferiore all'impostazione di risoluzione consigliata.
- Verificare che la scheda video supporti MST (Multi-Stream Transport).
- Il numero di monitor collegati in daisy-chain attraverso SST (Single-Stream Transport) dipende dalla limitazione del contenuto HDCP.
- I monitor devono essere collegati attraverso il cavo DisplayPort in dotazione.
- Verificare che ESCI DP MULTISTREAM sia impostato su "AUTO" e BIT RATE su "HBR2" quando si utilizza MST (Multi-Stream Transport) (vedere pagina 12).

## **Funzione di rilevamento presenza**

La funzione di rilevamento di presenza riduce il consumo di energia rilevando il movimento di una persona.

La funzione SENSORE PRESENZA ha due impostazioni:

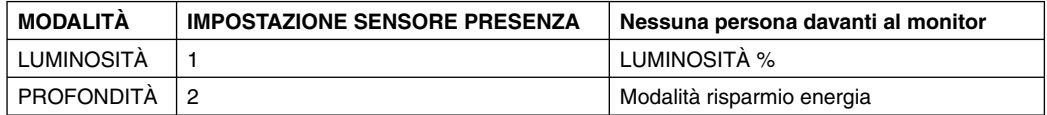

## **Immagine del funzionamento del rilevamento presenza**

- A. Se il sensore non rileva persone davanti al monitor, il monitor rimane nella modalità di risparmio energetico per il periodo di tempo impostato in SENSORE PRESENZA > TEMPO ACCENSIONE (vedere a pagina 15).
- B. Il monitor visualizza una notifica sullo schermo una volta trascorso il periodo di tempo impostato. È possibile impostare lo schermo di notifica in INFORMAZIONI SENSORE (vedere pagina 20).

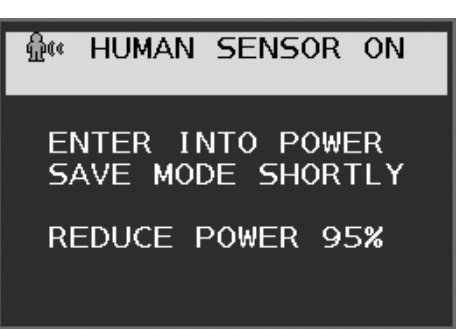

- C. Dopo la visualizzazione della notifica, se LUMINOSITÀ è impostata su SENSORE PRESENZA, lo schermo del monitor gradualmente diventa più scuro fino allo 0% di luminosità.
	- Se PROFONDITÀ è impostata su SENSORE PRESENZA, il monitor entra in modalità risparmio energia.
- D. Quando il sensore rileva il ritorno dell'utente, il monitor viene riportato automaticamente dalla modalità di risparmio energetico alla modalità normale.
- **NOTA:** Quando LUMINOSITÀ è impostata su SENSORE PRESENZA, lo schermo del monitor gradualmente diventa più chiaro e viene ripristinata la luminosità originale.
- E. Il monitor torna in modalità normale.

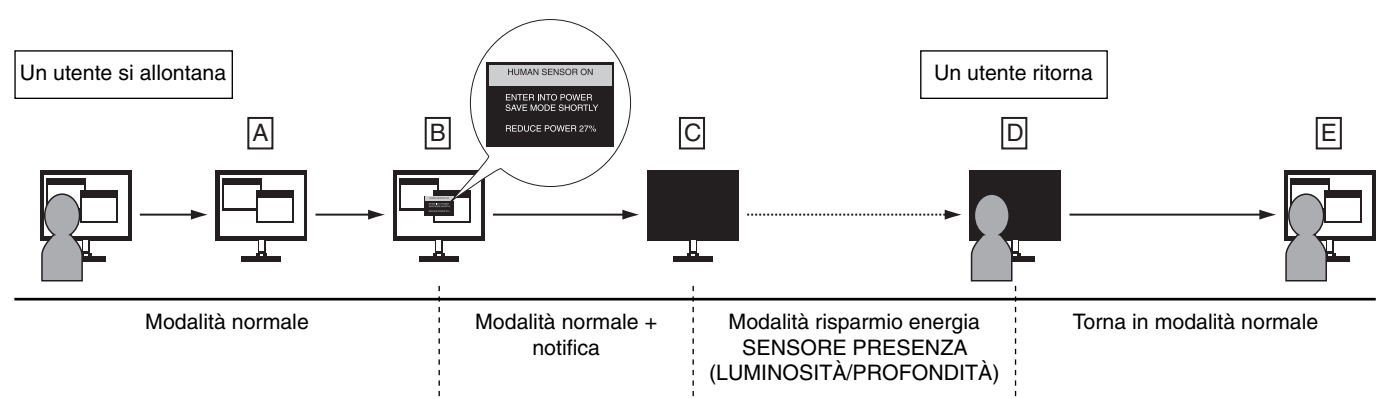

## **Impostazione display multiplo**

È possibile visualizzare un'immagine utilizzando più monitor con qualsiasi segnale in ingresso.

[Esempio di MONITOR VERTICALE 5, MONITOR ORIZZONTALE 5 (vedere pagina 21)]

- 1. Toccare il tasto MENU/EXIT per visualizzare il menu OSD.
- 2. Spostare il tasto SIN./DEST. a sinistra o destra per selezionare DISPLAY MULTIPLO:
- 3. Spostare il tasto GIÙ/SU verso il basso per selezionare MONITOR ORIZZONTALE. Spostare il tasto SIN./DEST. a sinistra o destra per selezionare MONITOR ORIZZONTALE 5.

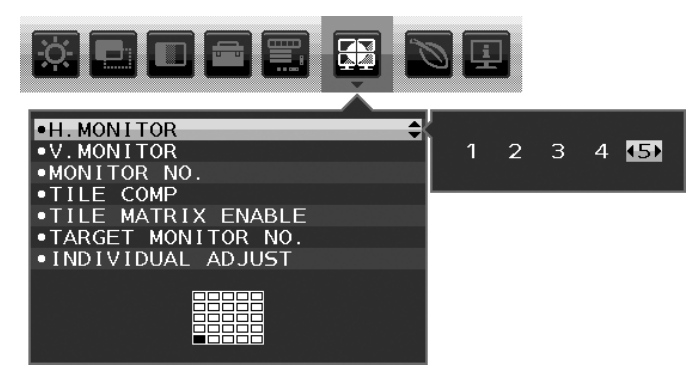

- 4. Spostare il tasto GIÙ/SU verso il basso per selezionare MONITOR VERTICALE. Spostare il tasto SIN./DEST. a sinistra o destra per selezionare MONITOR VERTICALE 5.
- 5. Spostare il tasto GIÙ/SU verso il basso per selezionare NUMERO DEL MONITOR e impostare il numero del monitor singolarmente.

Un monitor che si trova in basso a sinistra deve essere 1 (monitor principale).

 $\overline{1}$ 

Quando si imposta il numero di monitor su un monitor, installare il monitor nello stesso punto in cui la figura della potenziale installazione viene mostrata in nero.

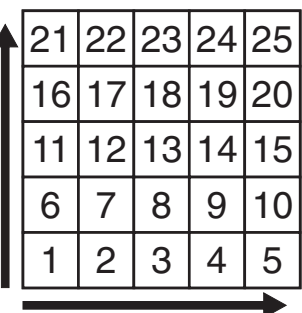

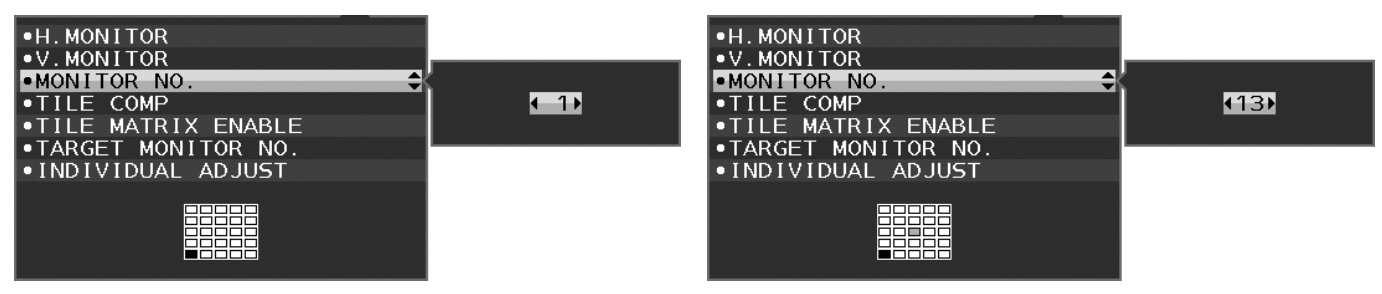

6. Spostare il tasto GIÙ/SU verso il basso per selezionare ATTIVA TILE MATRIX e impostarla su ACCESO. Impostare tutti i monitor collegati singolarmente seguendo la procedura precedente dal punto 1 al punto 6.

## Uso della funzione ControlSync con la configurazione a schermo multiplo

Per controllare il monitor secondario dal monitor principale si utilizzano i tasti di controllo del monitor principale.

Installare il monitor principale in un luogo accessibile.

#### **Montaggio configurazione schermo multiplo**

Quando i monitor vengono utilizzati in una configurazione a schermo multiplo per un periodo di tempo prolungato, si può verificare una lieve espansione dei display a causa delle variazioni di temperatura. Per questo motivo è consigliabile mantenere una distanza di almeno un millimetro tra i bordi dei display adiacenti.

[Esempio di collegamento del cavo]

MONITOR ORIZZONTALE 3 MONITOR VERTICALE 3

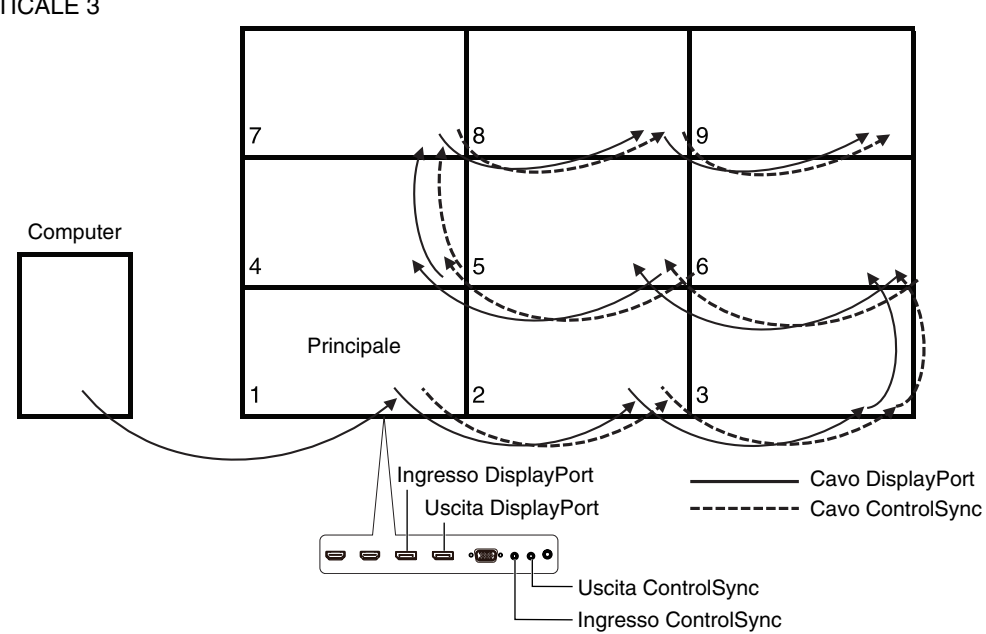

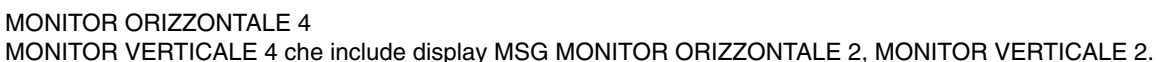

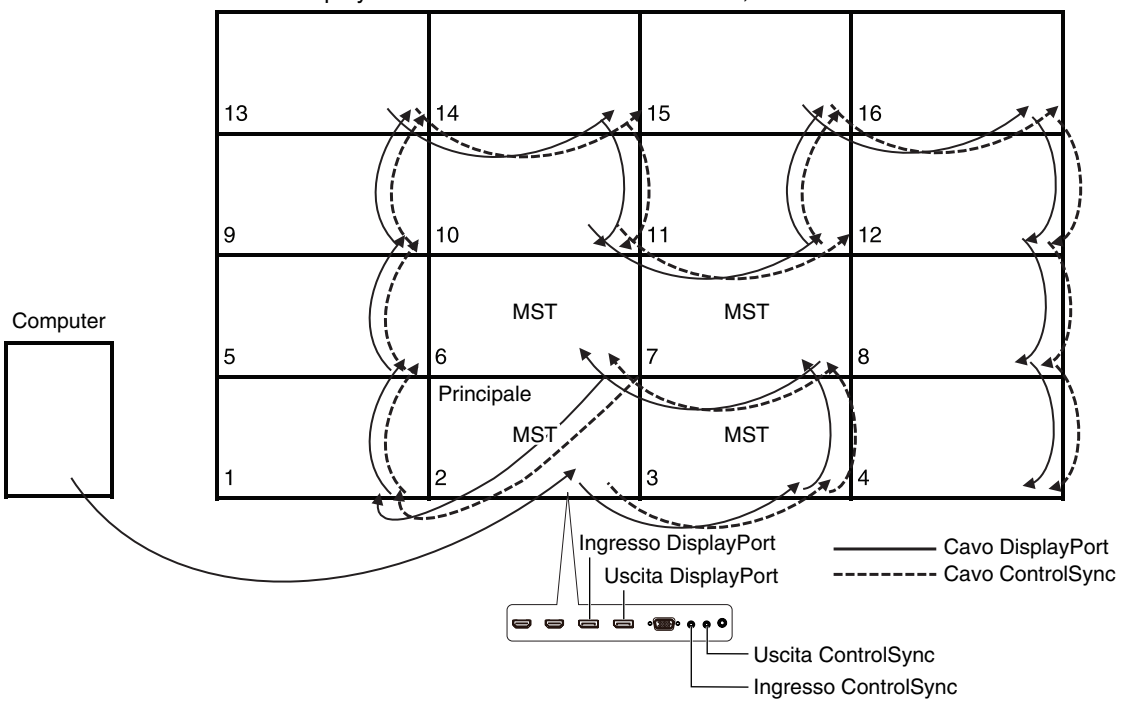

Se i monitor sono collegati con cavi ControlSync, accertarsi che il monitor collegato a un computer sia il monitor principale.

Se si spegne uno dei monitor in una configurazione a schermo multiplo, anche l'altro monitor collegato al monitor spento non viene più visualizzata. Per visualizzare nuovamente l'immagine sui monitor, accendere il monitor che è stato spento.

Quando si imposta MST su "ESCI DP MULTISTREAM" con la configurazione a schermo multiplo, la singola immagine viene visualizzata in dimensioni massime su 4 monitor a partire dal monitor collegato a un computer.

Quando si imposta un'immagine per visualizzarla con la configurazione a schermo multiplo, impostare il numero del monitor facendo riferimento a NUMERO DEL MONITOR (vedere pagina 21). L'ordine dei numeri dei monitor non cambia in base al collegamento dei cavi.

## **Uso della funzione Luminosità autom.**

La luminosità dello schermo LCD può essere impostata in modo da aumentare o diminuire in base all'intensità della luce nell'ambiente circostante. Se l'ambiente è luminoso, il monitor diventa più luminoso. Se l'ambiente è buio, il monitor diventa meno luminoso. Lo scopo di questa funzione è rendere più confortevole la visione dello schermo con diverse condizioni di illuminazione.

## **SETUP**

Seguire le procedure descritte di seguito per selezionare la gamma di luminosità da utilizzare quando viene attivata la funzione Luminosità autom.

1. Impostare il livello di LUMINOSITÀ. È il livello di luminosità assunto dal monitor quando l'intensità della luce nell'ambiente è al massimo. Selezionare questa impostazione quando la luminosità nell'ambiente è ai livelli massimi.

 Selezionare "ACCESO" nel menu LUMINOSITÀ AUTOM. (**Figura 1**). Quindi, con i pulsanti sulla parte anteriore del monitor, spostare il cursore sull'opzione LUMINOSITÀ e scegliere il grado di luminosità desiderato (**Figura 2**).

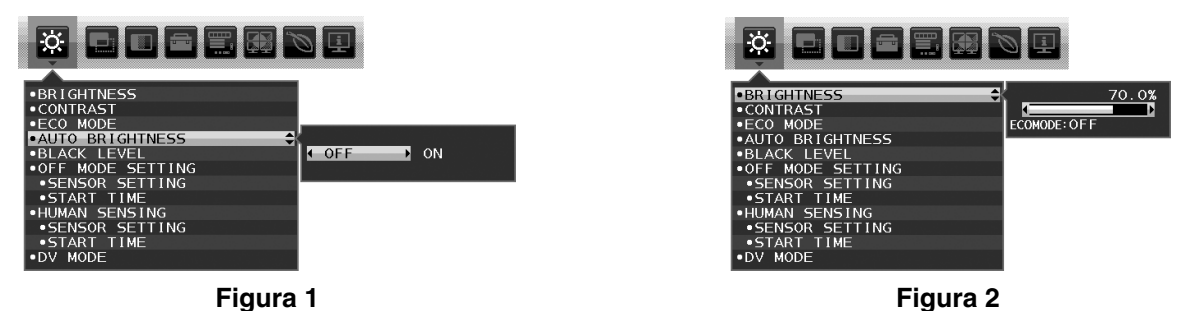

2. Impostare il livello di DARK (SCURO). È il livello di luminosità assunto dal monitor quando l'intensità della luce nell'ambiente è bassa. Assicurarsi che nella stanza vi sia il livello minimo di luminosità quando si imposta questo livello.

 Quindi, con i tasti sulla parte anteriore del monitor, spostare il cursore sull'opzione LUMINOSITÀ e scegliere il grado di luminosità desiderato (**Figura 3**).

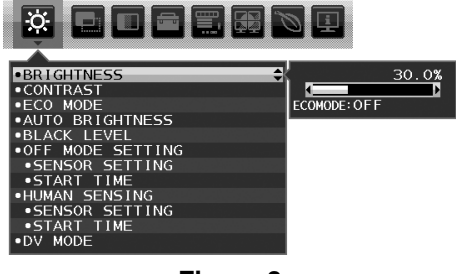

**Figura 3**

Quando è attivata la funzione "LUMINOSITÀ AUTOM.", il grado di luminosità dello schermo varia automaticamente in funzione delle condizioni di illuminazione dell'ambiente (**Figura 4**). 100%

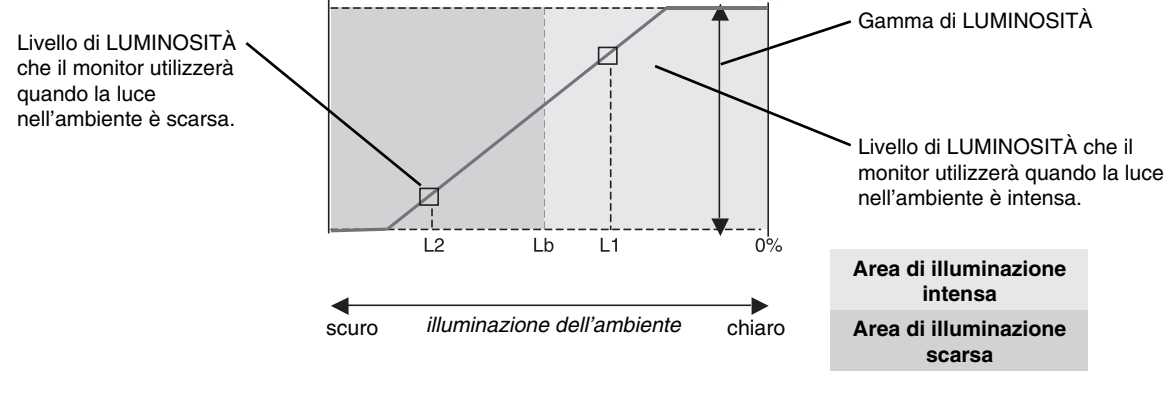

Valore di luminosità dello schermo con la funzione di luminosità automatica

#### **Figura 4**

Lb: Limite tra condizione di illuminazione intensa e scarsa; impostazione predefinita di fabbrica

- L1: Livello di LUMINOSITÀ che il monitor utilizzerà quando la luce nell'ambiente è intensa (L1>Lb)
- L2: Livello di LUMINOSITÀ che il monitor utilizzerà quando la luce nell'ambiente è scarsa (L2<Lb)

L1 e L2 sono i livelli di luminosità impostati dall'utente per compensare le variazioni nel grado di luminosità dell'ambiente.

## **Uso della funzione MULTI IMMAGINE**

Questo monitor può suddividere lo schermo per visualizzare due sorgenti utilizzando una qualsiasi delle combinazioni di ingressi mostrate a pagina 18.

**NOTA:** Vedere MULTI IMMAGINE (pagina 18) e IMMAGINE MODELLO (pagina 18). Le impostazioni LUMINOSITÀ e INGRESSO AUDIO sono identiche per entrambe le schermate.

## **SETUP (CONFIGURAZIONE)**

1. Toccare MENU per mostrare il menu OSD.

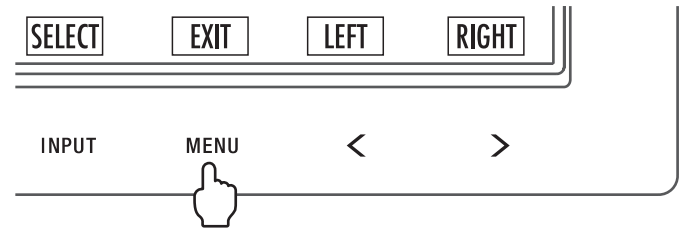

2. Selezionare MULTI IMMAGINE.

Per la modalità Picture by Picture, selezionare Sinistra **come schermata regolabile**. Per la modalità Picture in Picture, selezionare Principale come schermata regolabile.

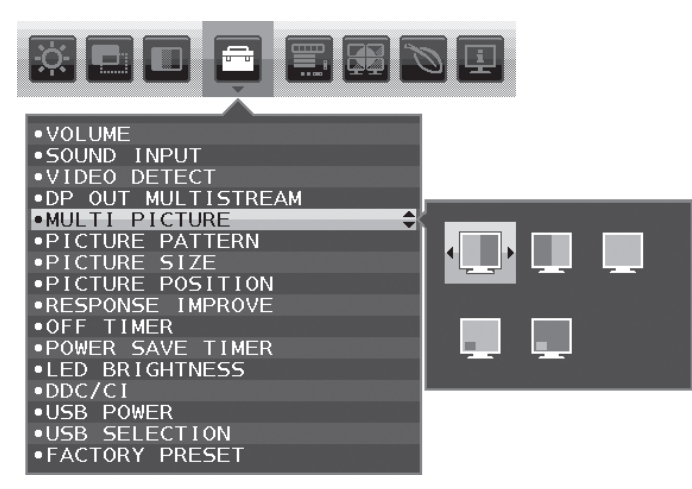

Uscire dall'OSD per cambiare l'ingresso del segnale.

3. Toccare INPUT, quindi selezionare il segnale di ingresso utilizzato dalla schermata selezionata.

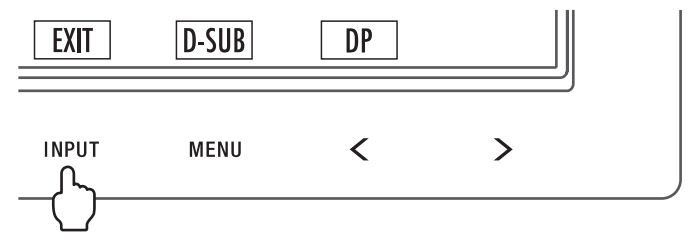

4. Tornare al punto 1 per selezionare l'ingresso dell'altra schermata.

Per la modalità Picture by Picture, selezionare Destra **e di la configurare il segnale di ingresso**.

Per la modalità Picture in Picture, selezionare Secondario **e di la configurare il segnale di ingresso**.

## **Utilizzo della funzione Zoom**

Consente di utilizzare l'intera area dello schermo, aumentando significativamente le dimensioni. Consente di espandere l'immagine visualizzata al centro.

**NOTA:** Quando viene selezionato SIN. o DEST. in MULTI IMMAGINE, l'altra immagine viene espansa o ridotta automaticamente.

## **SETUP (CONFIGURAZIONE)**

1. Selezionare PIENO o PROPORZ. in ESPANSIONE per attivare la funzione di Zoom (vedere pagina 17).

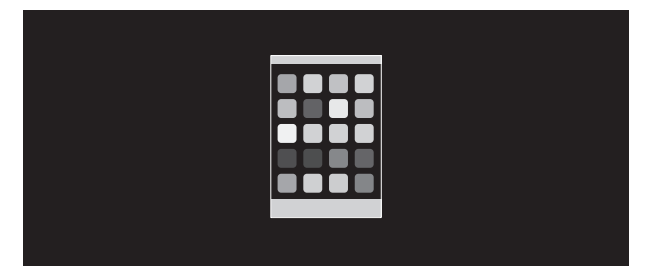

#### **ESPANSIONE SPENTA**

2. Impostare una risoluzione tramite RISOLUZIONE O. o RISOLUZIONE V. (vedere pagina 16).

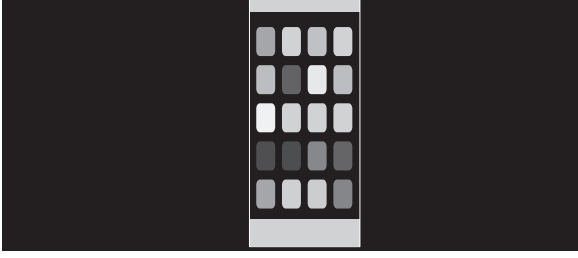

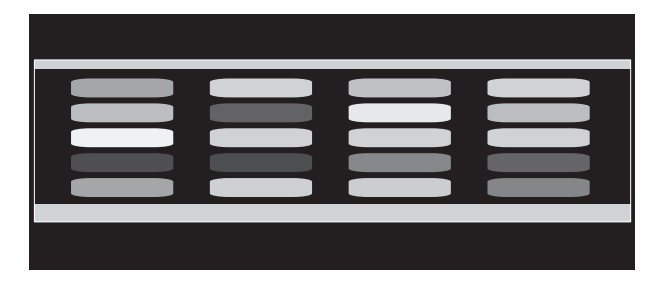

#### **Espansione verticale Espansione orizzontale**

3. La posizione dell'immagine può essere spostata dal centro verso sinistra o destra selezionando SIN./DEST., oppure verso l'alto o verso il basso selezionando SU/GIÙ (vedere pagina 15).

| --- |  |
|-----|--|
|     |  |
|     |  |
|     |  |
|     |  |
|     |  |

**Spostamento verso sinistra o destra Spostamento verso l'alto o il basso**

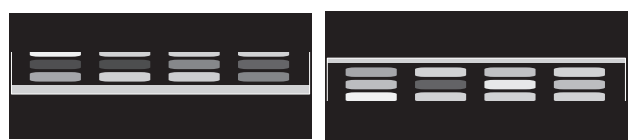

**NOTA:** quando sono visualizzate 2 schermate, viene data priorità alla risoluzione input dell'immagine principale (regolabile).

A. L'immagine a destra è impostata come principale.

In questo caso, l'immagine prioritaria viene impostata sul lato destro con un'area oscurata. La risoluzione input per l'immagine sul lato sinistro viene ridotta.

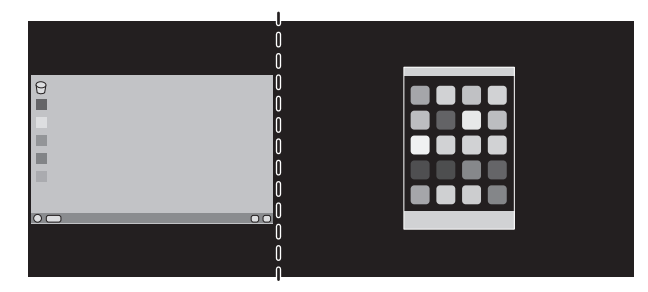

#### B. L'immagine a sinistra è impostata come principale.

In questo caso, l'immagine prioritaria viene impostata sul lato sinistro. La dimensione dell'immagine sul lato destro con l'area oscurata viene ridotta.

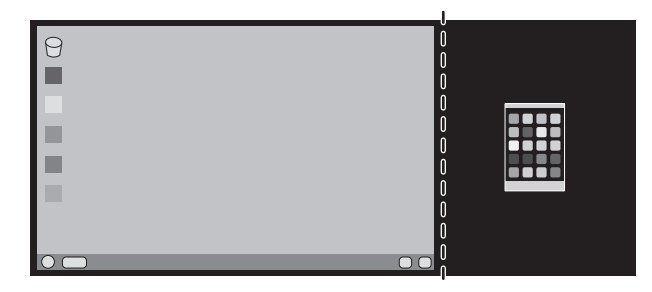

Per ingrandire le immagini divise: utilizzare le seguenti procedure per ridurre l'area oscurata e ingrandire le immagini divise.

1. Nel caso A, un'immagine prioritaria viene impostata sul lato destro. La dimensione dell'area oscurata può essere ridotta regolando la risoluzione (vedere pagina 16).

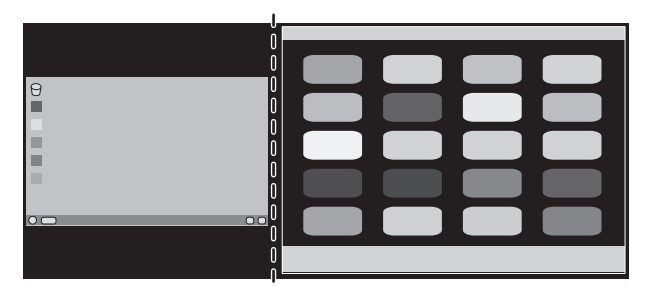

2. Spostare l'immagine prioritaria sul lato sinistro.

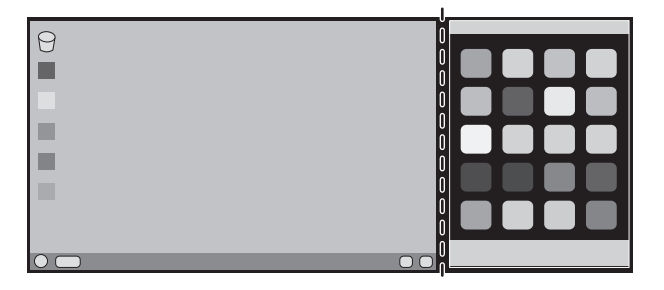

## **Informazioni del produttore su riciclo ed energia**

NEC DISPLAY SOLUTIONS è molto sensibile riguardo alla protezione dell'ambiente e considera il riciclo una delle priorità assolute della società nel tentativo di ridurre al minimo il proprio impatto sull'ambiente. L'impegno a sviluppare i prodotti nel pieno rispetto dell'ambiente si unisce allo sforzo costante di favorire la definizione e la conformità con gli standard indipendenti più recenti messi a punto da enti come ISO (International Organisation for Standardization) e TCO (Swedish Trades Union).

## **Smaltimento del vecchio prodotto NEC**

Lo scopo del riciclo è ottenere un vantaggio ambientale mediante il riutilizzo, l'aggiornamento, il ripristino o il recupero dei materiali. I siti dedicati al riciclo garantiscono che i componenti dannosi per l'ambiente vengano manipolati e smaltiti in modo sicuro. Per assicurare il riciclo ottimale dei suoi prodotti, **NEC DISPLAY SOLUTIONS offre svariate procedure di riciclo** e fornisce suggerimenti su come trattare in modo attento alle esigenze dell'ambiente un prodotto che ha raggiunto la fine della sua vita utile.

Tutte le informazioni necessarie relative allo smaltimento del prodotto e le informazioni specifiche di ogni paese sui centri di riciclo sono reperibili sui seguenti siti Web:

**http://www.nec-display-solutions.com/greencompany/** (in Europa),

**http://www.nec-display.com** (in Giappone) o

**http://www.necdisplay.com** (negli Stati Uniti).

## **Risparmio di energia**

Questo monitor dispone di una funzionalità avanzata per il risparmio di energia. Quando un segnale Display Power Management viene inviato al monitor, viene attivata la modalità di risparmio di energia. Per il monitor viene attivata una sola modalità di risparmio di energia.

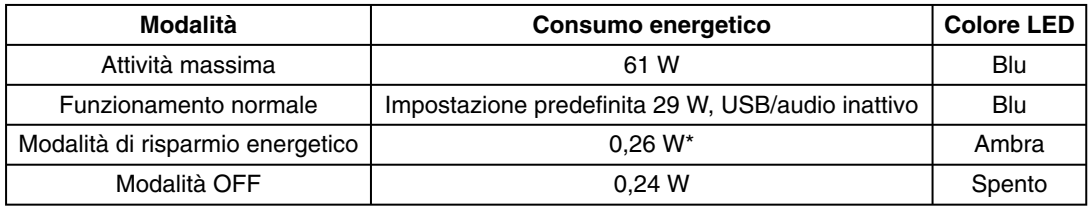

\*: Impostazioni di fabbrica.

Per ulteriori informazioni visitare:

**http://www.necdisplay.com/** (negli Stati Uniti)

**http://www.nec-display-solutions.com/** (in Europa)

#### **http://www.nec-display.com/global/index.html** (internazionale)

Per informazioni di risparmio energetico: [Impostazione predefinita: ESCI DP MULTISTREAM/COPIA]

Per i requisiti ErP/Per i requisiti ErP (standby di rete):

Impostazione: Strumenti  $\rightarrow$  ESCI DP MULTISTREAM  $\rightarrow$  COPIA Consumo energetico: 0,3 W o meno. Tempo per la funzione di gestione di risparmio energia: Circa 1 min.

## **Marcatura WEEE (Direttiva europea 2012/19/UE ed emendamenti)**

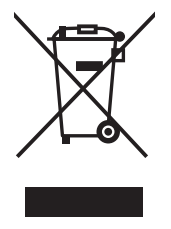

 **Smaltimento del prodotto usato: Nell'Unione Europea**

La legislazione in vigore nell'UE e applicata dal singolo Stato Membro prevede che i prodotti elettrici ed elettronici dismessi che recano il simbolo illustrato a sinistra debbano essere smaltiti separatamente rispetto agli altri rifiuti domestici. Questo comprende i monitor e gli accessori elettrici, come i cavi del segnale o i cavi di alimentazione. Per lo smaltimento di tali prodotti, occorre informarsi presso gli enti locali oppure chiedere al punto vendita dove è stato acquistato il prodotto; in alternativa, occorre attenersi alle leggi o agli accordi in vigore. Il marchio sui prodotti elettrici ed elettronici viene applicato unicamente nei paesi che fanno parte dell'Unione Europea.

#### **Fuori dall'Unione Europea**

Se si desidera smaltire prodotti elettrici ed elettronici fuori dall'Unione Europea, contattare gli enti locali competenti e chiedere qual è il metodo corretto di smaltimento.